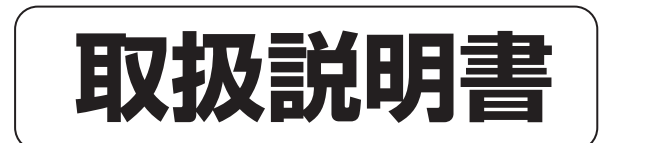

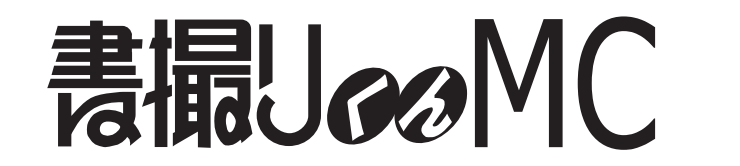

1300型/1800型、1300C型/1800C型(カラー) 脚付きタイプ、壁掛けタイプ

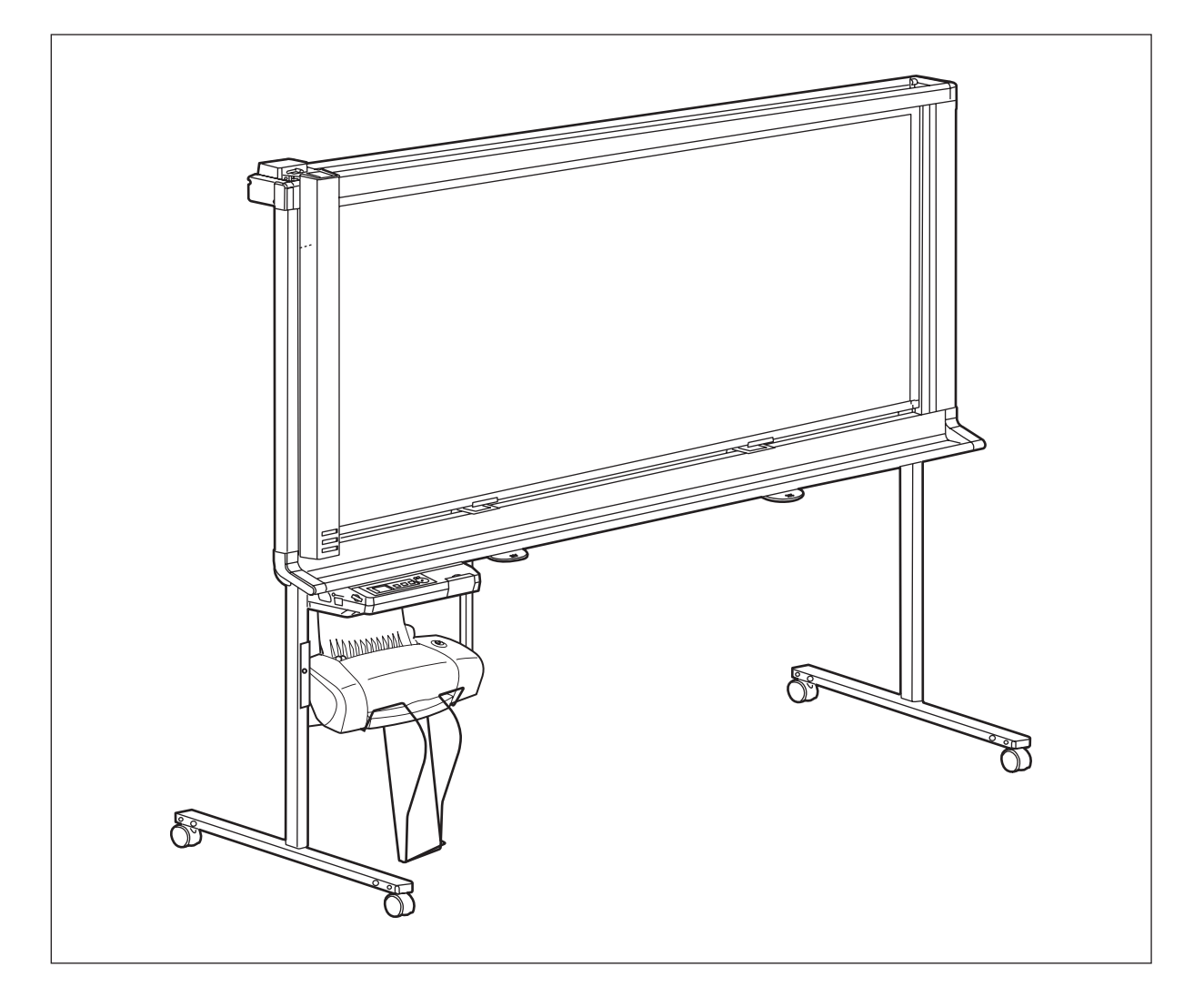

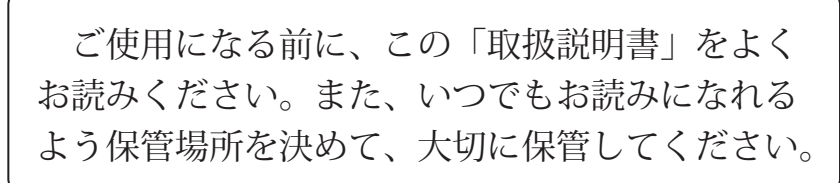

# ## [大田洋行

# このたびは「書撮りくん」をお買い上げいただき、まことにありがとうございま した。

正しく安全にお使いいただくため、この説明書は次の構成・表記になっています。

### ■ 本書の表記について

本書では、安全上または操作上お守りいただきたいことなど、大切な情報を次のマークで表しています。

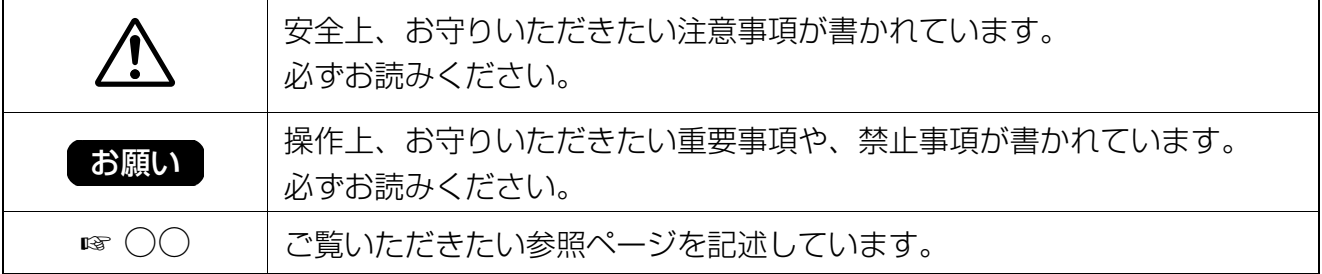

### ■ 法律で禁じられていること

次のようなコピーは所有するだけでも法律により罰せられますから充分ご注意ください。 ●法律でコピーを禁止されているもの ①国内外で流通する紙幣、貨幣、政府発行の有価証券、国債証券、地方債証券 ②未使用の郵便切手、官製はがき ③政府発行の印紙、酒税法や物品法で規定されている証紙類 ●注意を要するもの ①株券、手形、小切手など民間発行の有価証券、定期券、回数券などは、事業会社が業務上必要最低部数を コピーする以外は政府指導によって注意が呼びかけられています。 ②政府発行のパスポート、公共機関や民間団体発行の免許証、許可書、身分証明書や通行券、食券などの 切符類のコピーも避けてください。 ●著作権の対象となっている書籍、絵画、版画、地図、図面、写真などの著作物は個人的または家庭内その 他、これに準ずる限られた範囲内で使用するためにコピーする以外は禁じられています。

# ご使用の前に

アース接続は必ず、電源プラグを電源につなぐ前に行ってください。 また、アース接続を外す場合は、必ず電源プラグを電源から切り離してから行ってください。 アース線接続ができない場合は、お買い上げの販売店にご相談ください。 アース工事については、本製品の価格には含まれておりません。

電源プラグは、抜き差しが容易にできる近くのコンセントに接続してください。

この装置は、情報処理装置等電波障害自主規制協議会(VCCI)の基準に基づくクラス A 情報技術装置です。 この装置を家庭環境で使用すると電波妨害を引き起こすことがあります。 この場合には使用者が適切な対策を講ずるよう要求されることがあります。

高調波電流規格 JIS C 61000-3-2 適合品

# 本製品の特徴

書撮りくん MC 1800C/1300C/1800/1300 はスチールボードタイプの OA ボードです。 スチールボードを使用していますので、マグネットでチャート等を貼り付けて、以下の機能を使用することができ ます。

各モデルは以下のような仕様となっています。

- MC 1800C: カラーロングタイプ
- MC 1300C: カラーショートタイプ
- MC 1800: モノクロロングタイプ
- MC 1300: モノクロショートタイプ

この取扱説明書では、

MC 1800C と MC 1300C をカラータイプ、MC 1800 と MC 1300 をモノクロタイプ MC 1800C と MC 1800 をロングタイプ、MC 1300C と MC 1300 をショートタイプ として説明します。

### ■ プリンターへの印刷

書撮りくんに書いた文字や貼り付けたチャート等を読み取ってプリンターに印刷することができます。 カラータイプではカラーで印刷することもできます。

#### ■ USB フラッシュメモリーへの読み取り

書撮りくんに書いた文字や貼り付けたチャート等を読み取って USB フラッシュメモリーに保存することができ ます。\*1

\*1 すべての USB フラッシュメモリーでの動作を保証するものではありません。

#### ■ SD メモリーカードへの読み取り

書撮りくんに書いた文字や貼り付けたチャート等を読み取って SD メモリーカードに保存することができます。\*<sup>2</sup> \*2 すべての SD メモリーカードでの動作を保証するものではありません。

#### ■ パソコンインターフェース機能

ボードイメージキャプチャーソフトウェアを使用して、書撮りくんに書いた文字や貼り付けたチャート等を簡単 にパソコンに読み取ることができます。

また、Document Management System で以下の機能を使用することもできます。

Document Management System の使用方法については、付属の CD-ROM の Document Management System マニュアルをご参照ください。

●TWAINドライバーを使用して、書撮りくんに書いた文字や貼り付けたチャート等を読み取ることができます。 ●読み取った画像などを管理することができます。

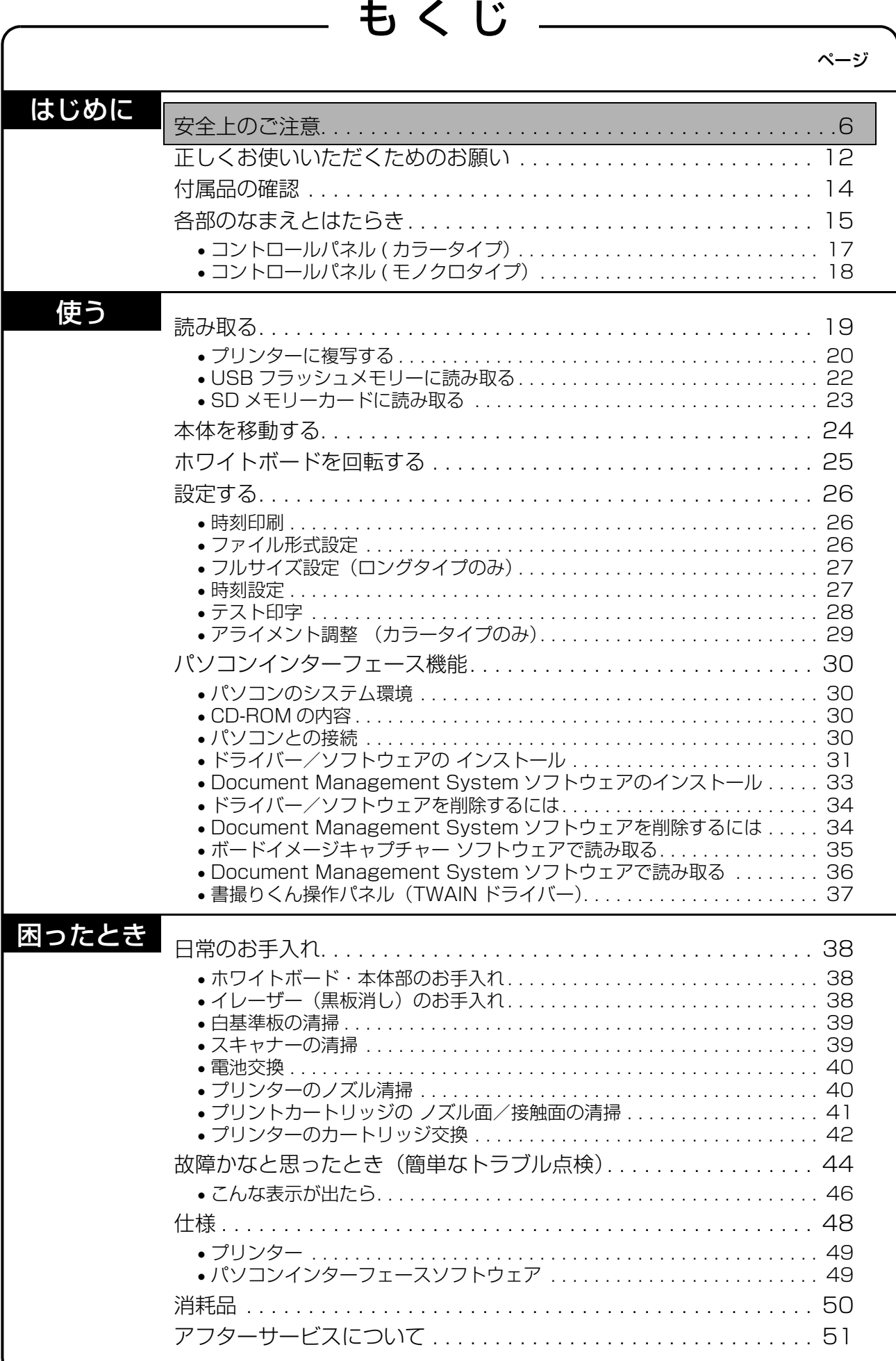

- Microsoft及びWindowsは、いずれも米国Microsoft Corporationの米国およびその他の国における登録商標また は商標です。
- IBM と AT は、International Business Machines Corporation の米国あるいはその他の国の商標です。
- Pentium は、アメリカ合衆国および他の国におけるインテルコーポレーションおよび子会社の登録商標または商標 です。
- Adobe, Acrobat, Acrobat Reader 及び Reader は、Adobe Systems Incorporated(アドビ システムズ社)の 商標(地域によっては登録商標)です。
- SD ロゴは商標です。
- This software is based in part of the work of the Independent JPEG Group.
- This software is based on the "libtiff" which has the following copyrights: Copyright (C) 1988-1997 Sam Leffler Copyright (C) 1991-1997 Silicon Graphics, Inc.
- Lexmark は、米国および他の国における Lexmark International Inc. の登録商標です。
- その他、この説明書に記載されている会社名・商品名は、各会社の商標または登録商標です。

<span id="page-5-0"></span>安全上のご注意 必ずお守りください

お使いになる人や他の人への危害、財産への損害を未然に防止するため、必ずお守りいただくことを、次のように 説明しています。

■表示内容を無視して誤った使い方をしたときに生じる危害や損害の程度を、次の表示で区分し、説明しています。

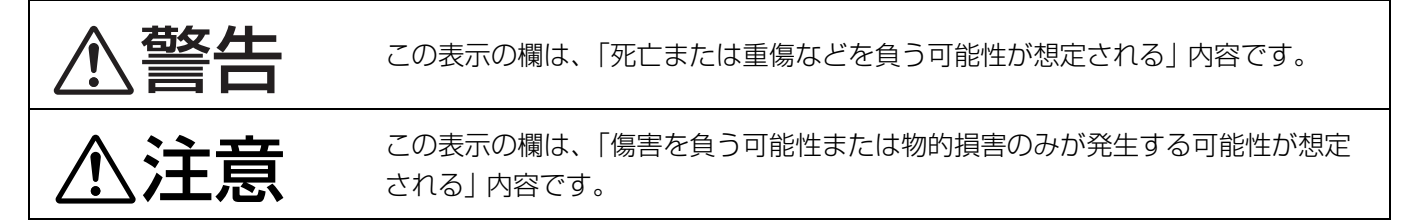

#### ■お守りいただく内容の種類を、次の絵表示で区分し、説明しています。

( 下記は絵表示の一例です。)

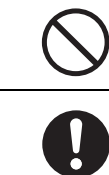

このような絵表示は、してはいけない「禁止」内容です。

このような絵表示は、必ず実行していただく「強制」内容です。

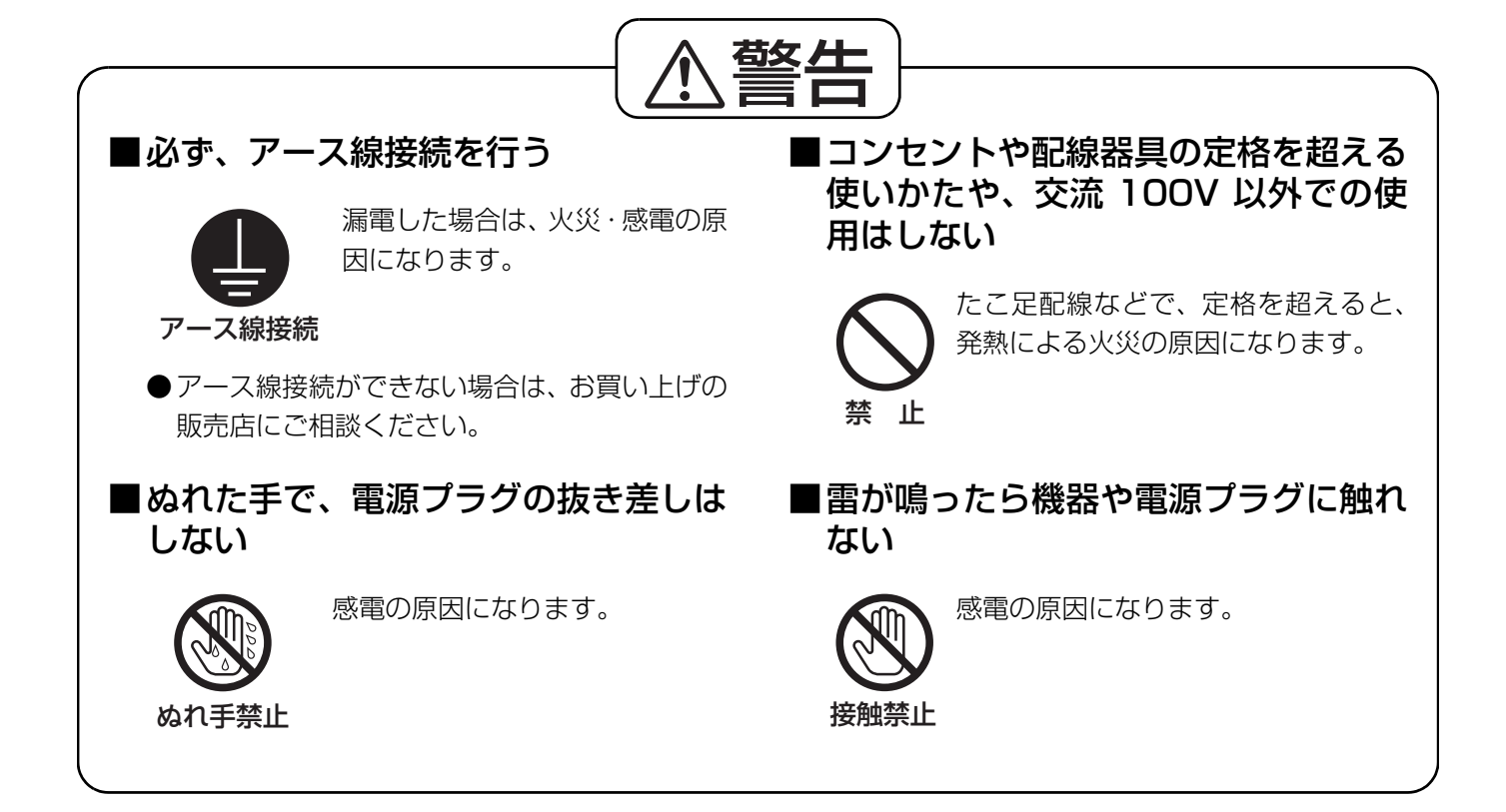

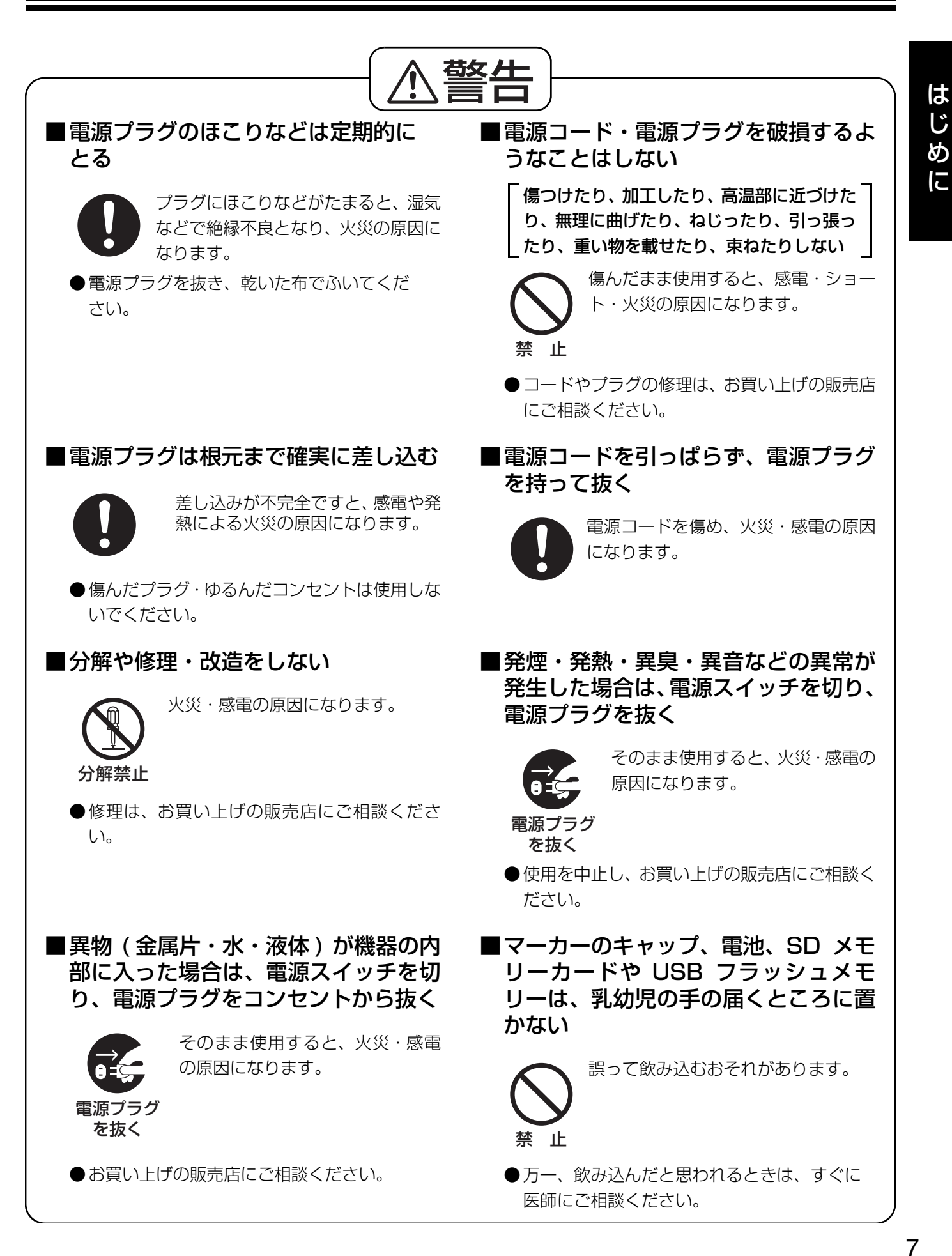

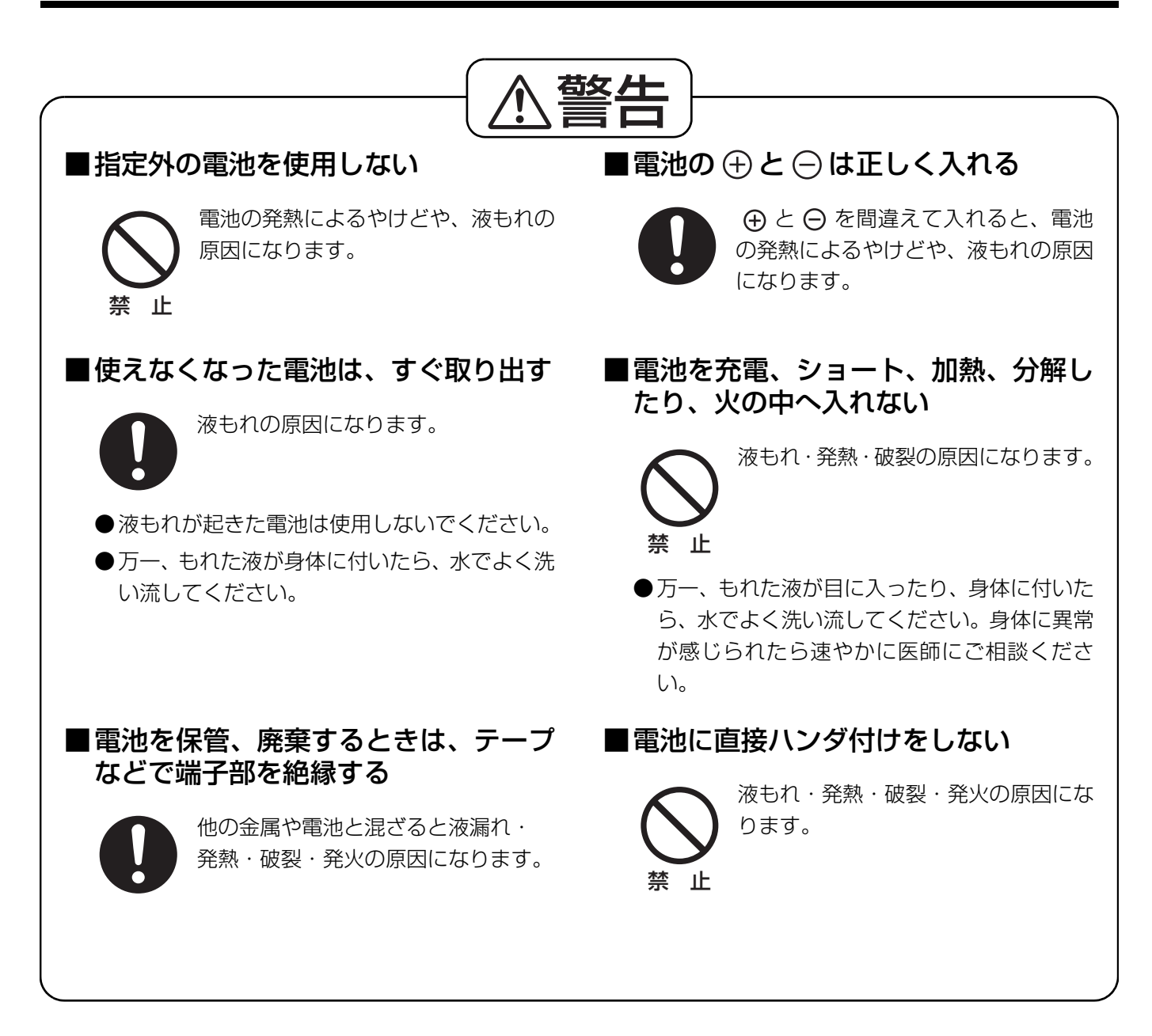

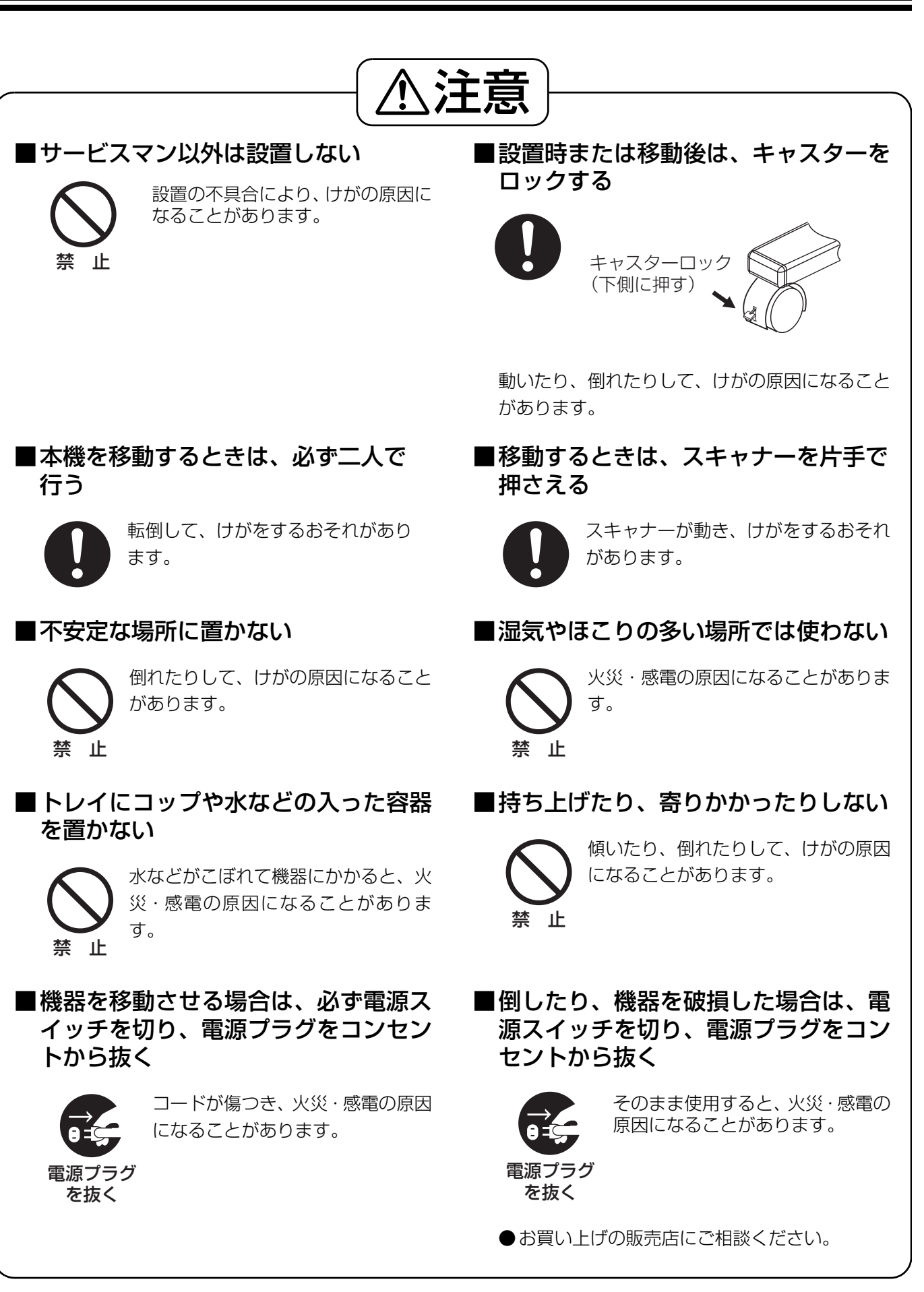

は じ め に

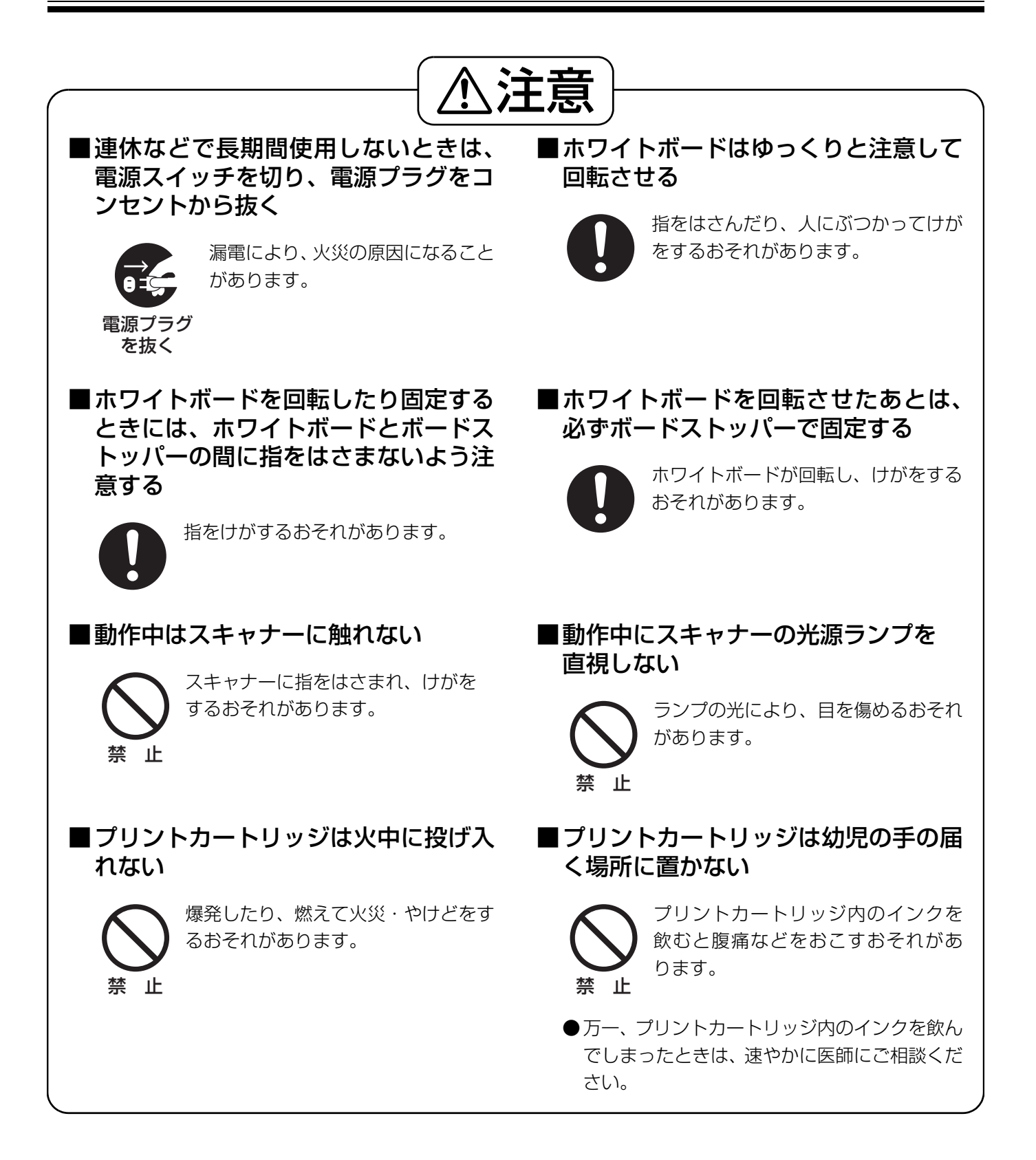

# 製品に貼られている安全上の警告表示ラベル

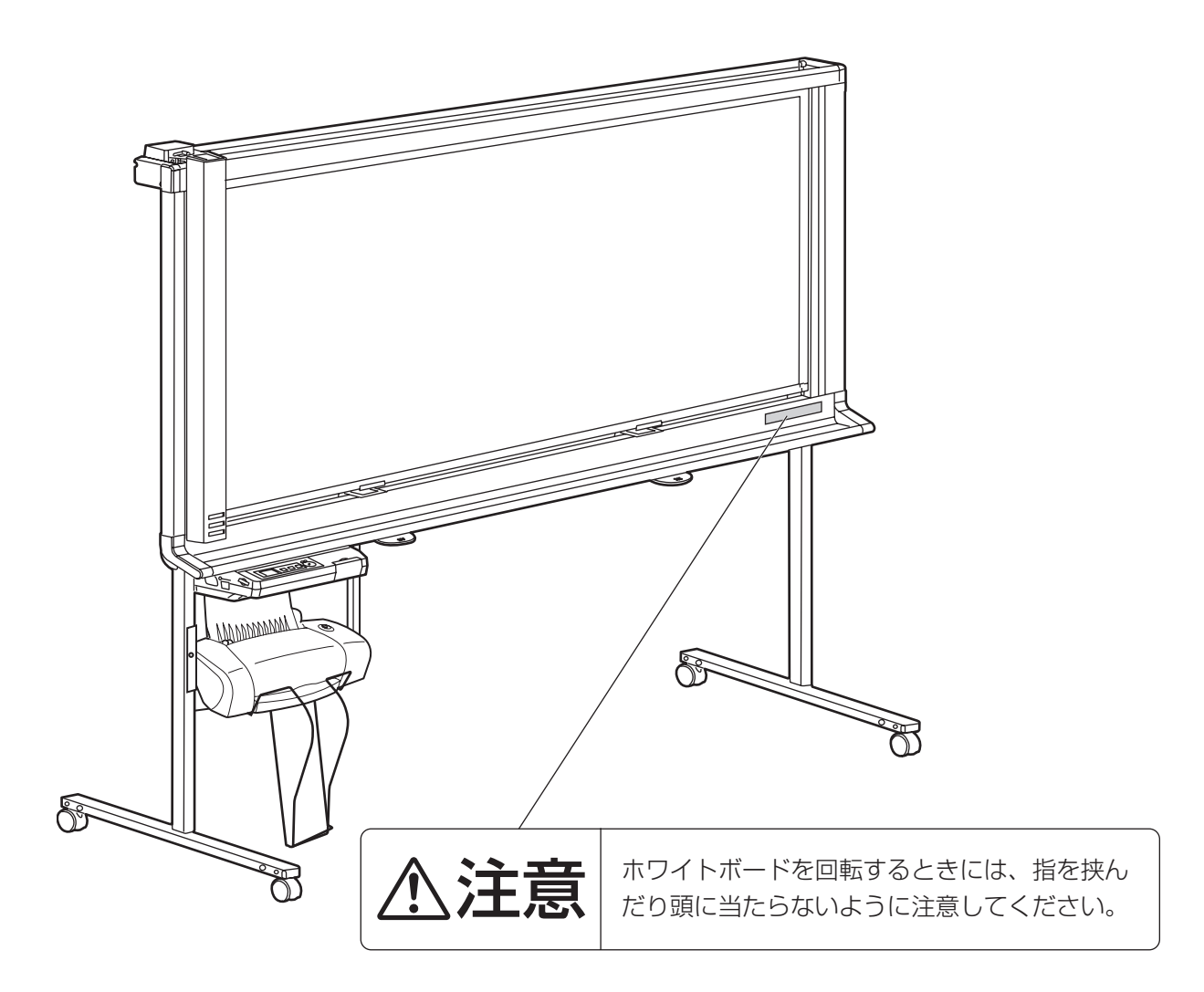

# <span id="page-11-0"></span>正しくお使いいただくためのお願い

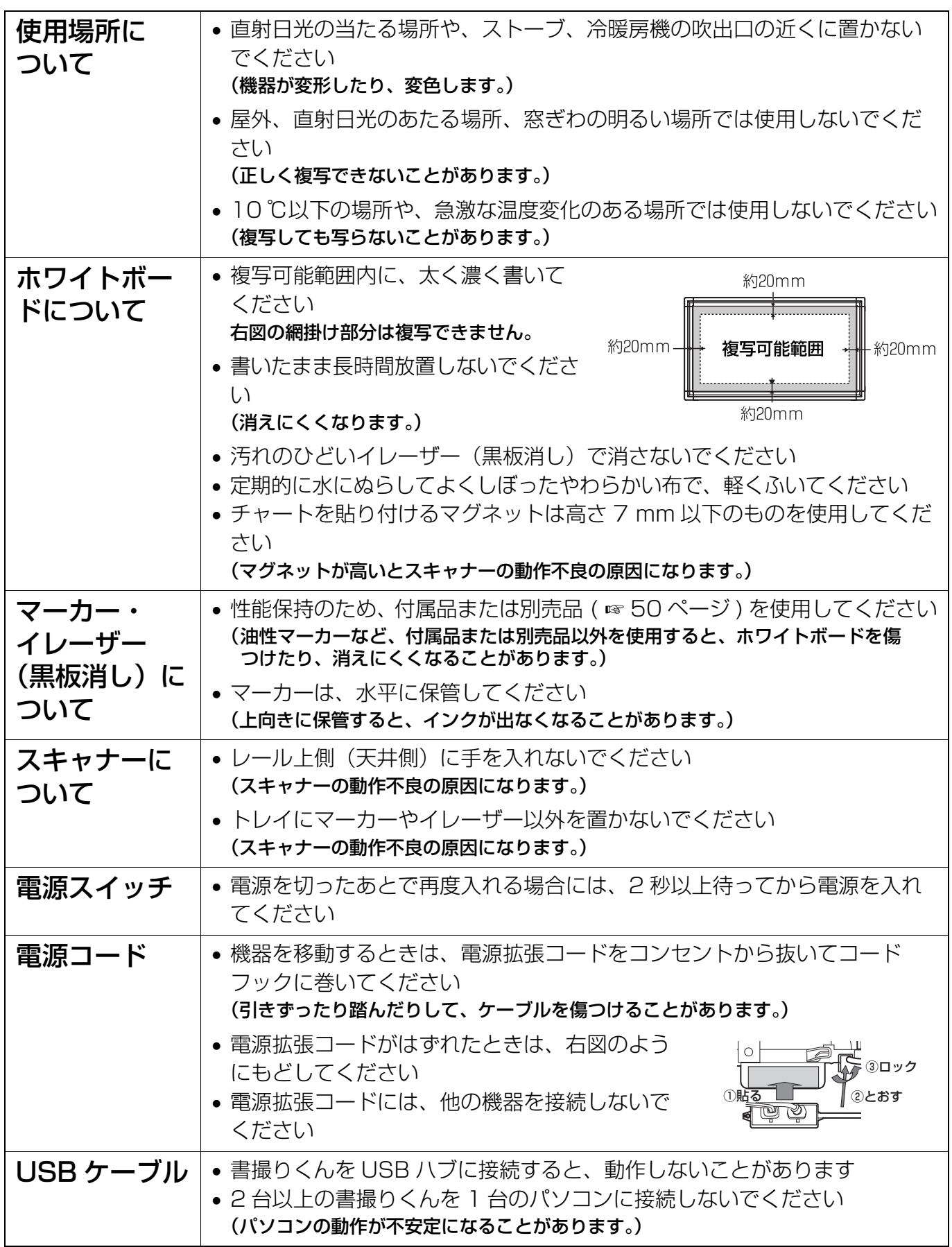

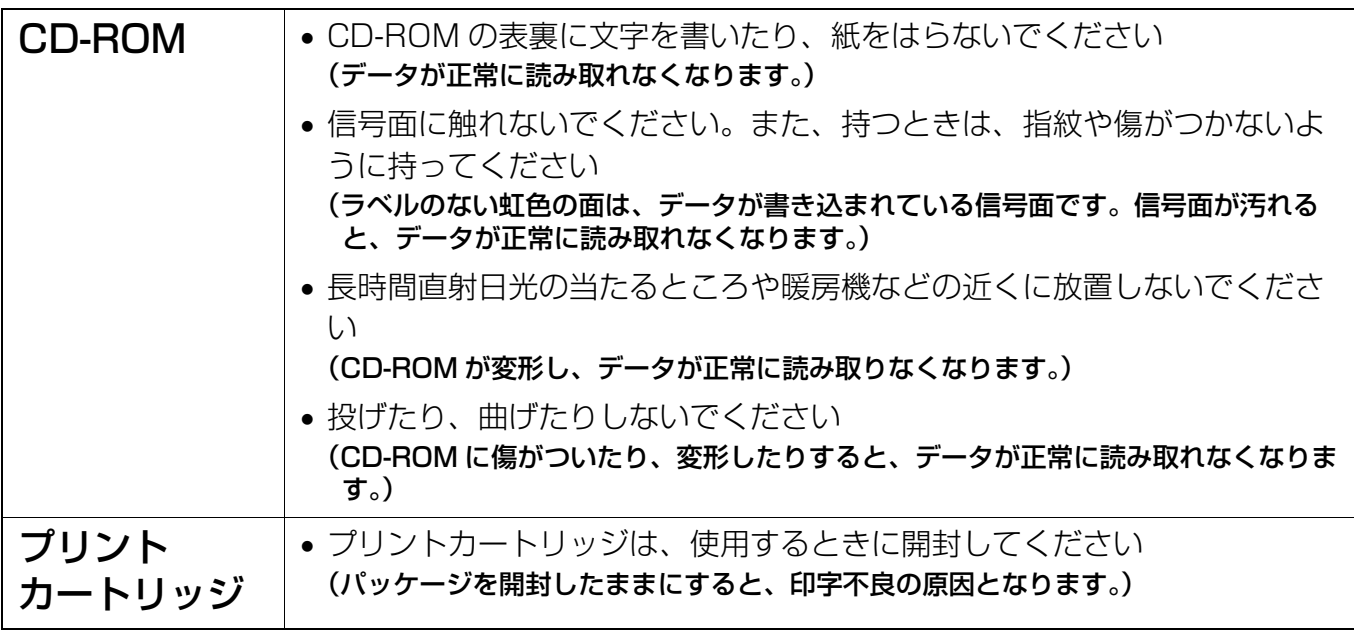

#### メモリーデバイスを廃棄/譲渡するときのお願い

パソコンの機能による「フォーマット」や「削除」では、ファイル管理情報が変更されるだけで、 メモリーデバイス内のデータは完全には消去されません。

廃棄/譲渡の際は、メモリーデバイス本体を物理的に破壊するか、市販のパソコン用データ消去 ソフトなどを使ってメモリーデバイス内のデータを完全に消去することをおすすめします。 メモリーデバイス内のデータはお客様の責任において管理してください。

#### 記憶内容保存のお願い

パソコンの記憶装置は、使用誤りや静電気・電気的ノイズ・振動・ほこりなどの影響を受けたと き、また故障・修理や使用中に電源が切れたとき記憶内容が変化・消失する場合があります。 ご使用に際しては、取扱説明書に記載された注意書きをよくお読みください。 なお、次のことを必ずお守りください。

●重要な内容は必ずデータをバックアップし保存するか、原紙を保存してください。

# 付属品の確認

# <span id="page-13-0"></span>付属品の確認

以下の付属品がすべてそろっているか、ご確認ください。 万一不足の品がありましたら、お買い上げの販売店にご連絡ください。

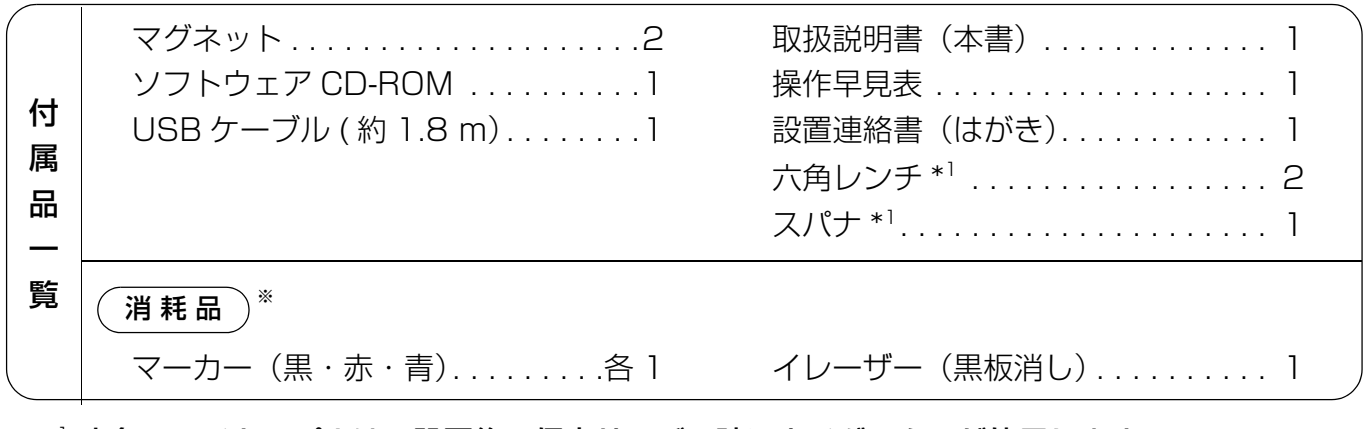

\*1 六角レンチとスパナは、設置後の保守サービス時にウチダテクノが使用します。 大切に保管してください。

※消耗品については、別売品を用意しています。別売品番などの詳細は、☞ [50 ページ。](#page-49-0)

# <span id="page-14-0"></span>各部のなまえとはたらき

正面

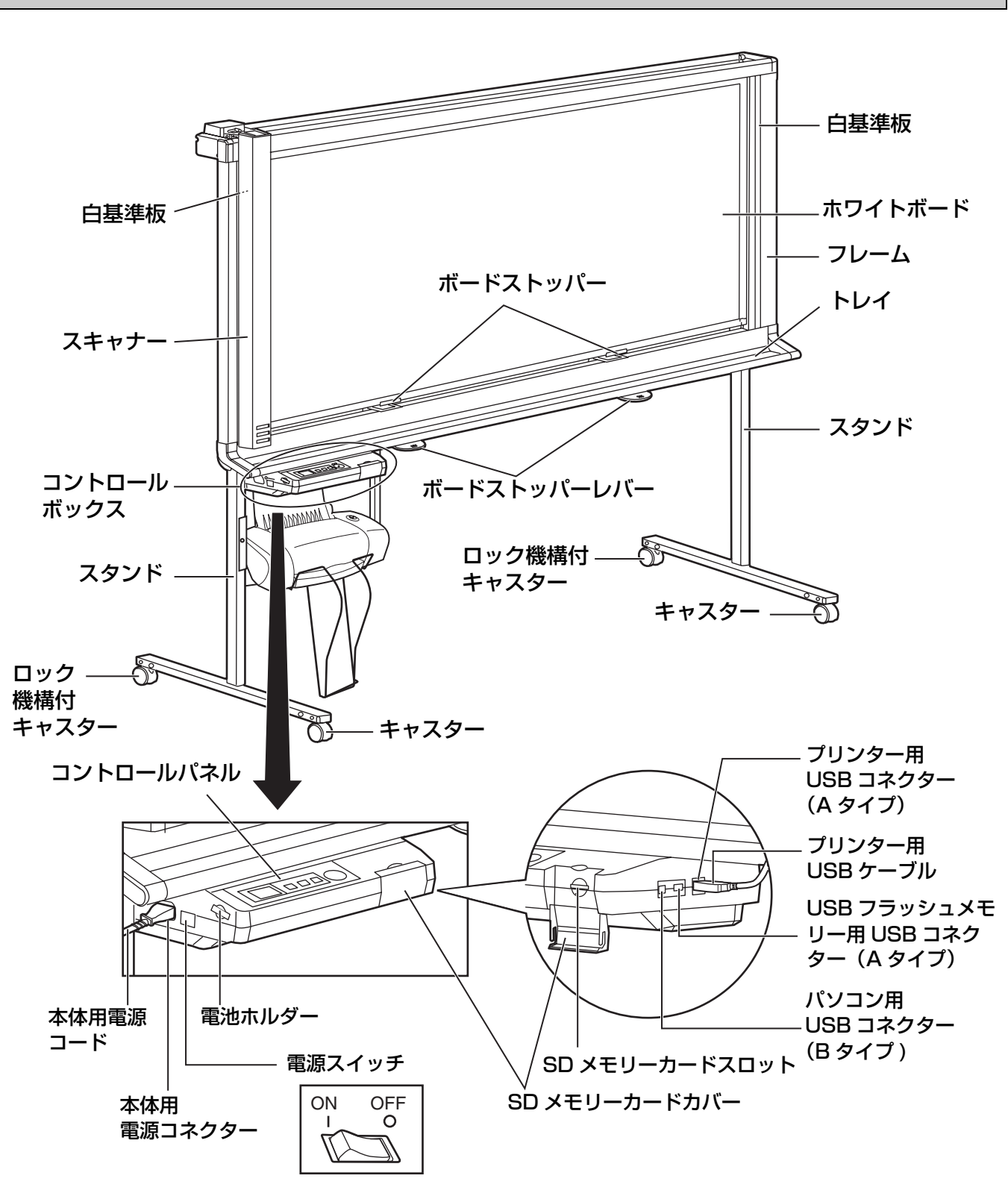

## お知らせ

• この図はロングタイプを示しています。 ショートタイプはボードストッパーおよびボードストッパーレバーが1つで構成されています。

# プリンター

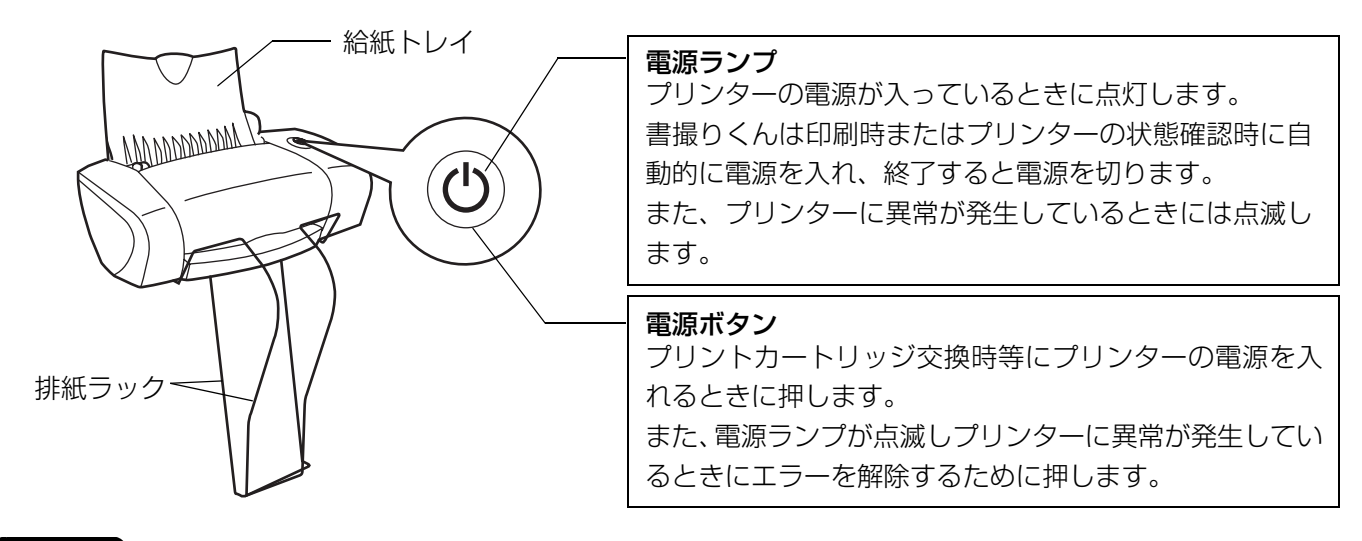

### お願い

• ホコリやごみによる給紙不良を防止するため、使用しないときは給紙トレイを閉じてください。

背面

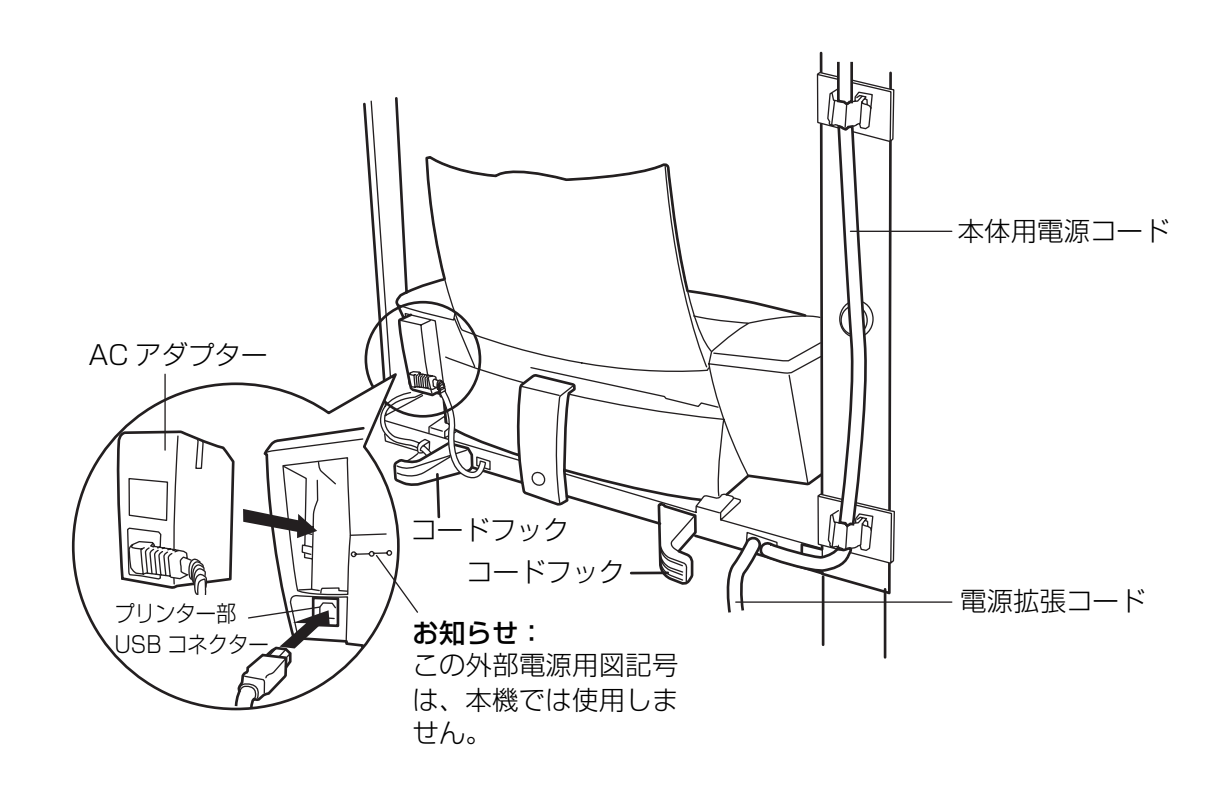

<span id="page-16-0"></span>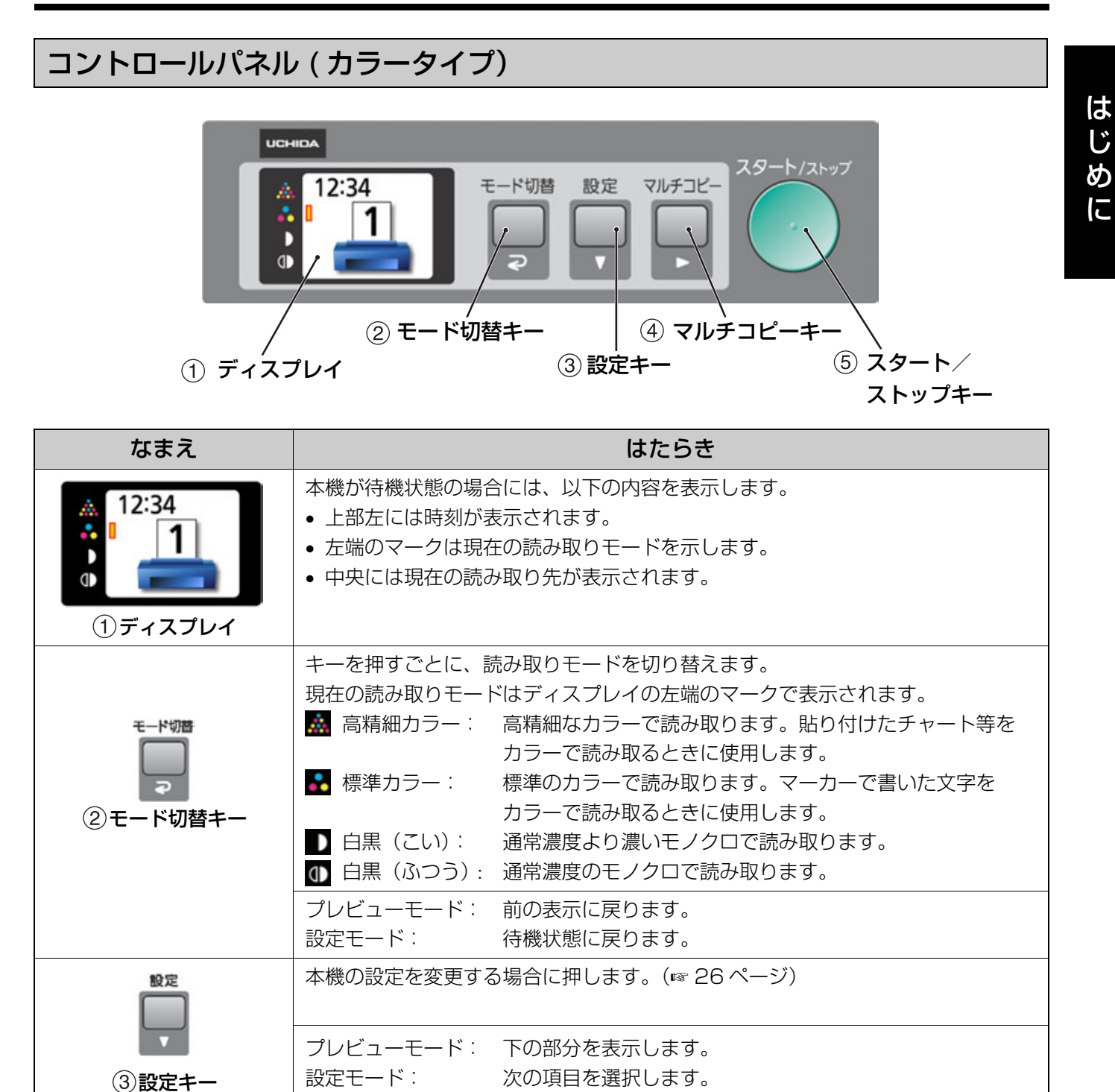

プリンターに複数枚複写する場合、ディスプレイに希望枚数が表示されるまで数回

設定モード: 右の項目を選択します。またはその項目を実行します。

プレビューモード: 右の部分を表示します。

押してください。

マルチコピーキー

スタート/ストップ

マルチコピー

スタート/ストップ

キー

17

# <span id="page-17-0"></span>コントロールパネル ( モノクロタイプ)

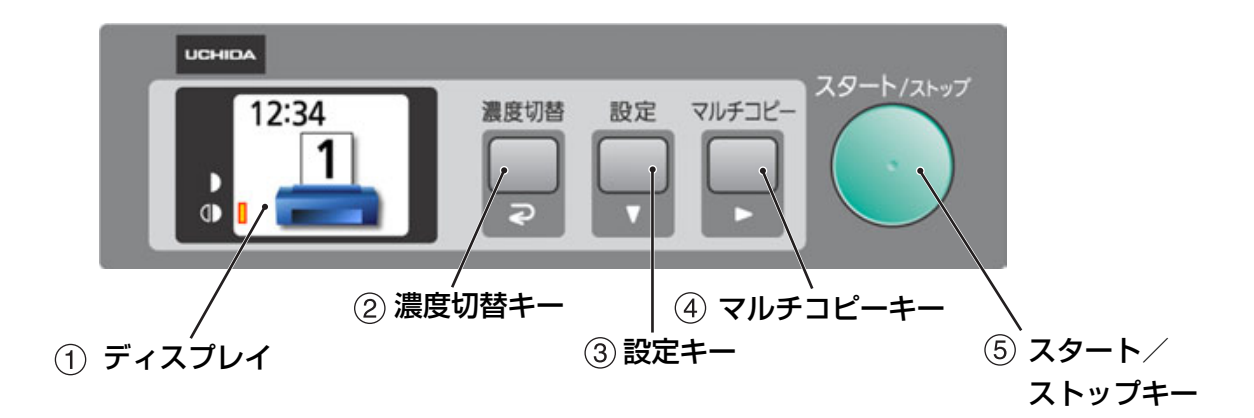

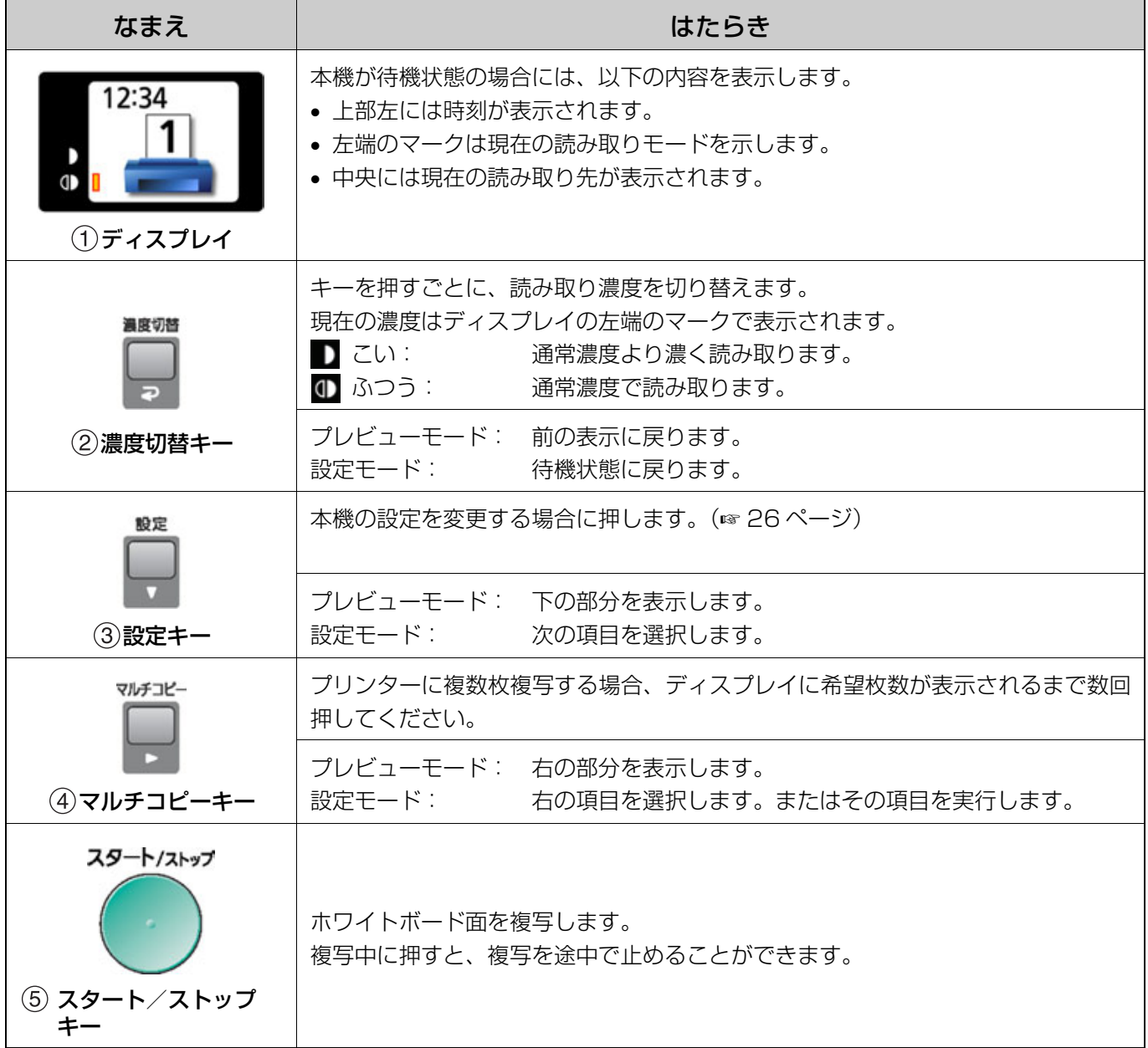

# <span id="page-18-1"></span><span id="page-18-0"></span>読み取る

ホワイトボードに書かれた文字や貼り付けたチャート を読み取って、プリンターに複数枚複写したり、USB フラッシュメモリーまたは SD メモリーカードに イメージデータとして保存することができます。 複数の読み取り先が同時に利用可能な場合は、以下の 優先順位で読み取り先が選択されます。

- 1. USB フラッシュメモリー
- 2. SD メモリーカード
- 3. プリンター

現在の読み取り先はディスプレイに表示されていま す。

パソコンに読み取る場合は[、30](#page-29-4) ページからの「パソ コンインターフェース機能」をご参照ください。

#### お願い

- 屋外、直射日光のあたる場所、窓ぎわの明るい場所 では使用しないでください。複写が白くなったり、 黒くなったりすることがあります。
- ホワイトボード、白基準板に直射日光があたる場合 は、ブラインドやカーテン等で光が当たらないよう にしてください。
- 白基準板をマーカー等で汚したり、白基準板にマグ ネットやテープを貼らないでください。複写品質に 悪影響を与える原因となります。

#### お知らせ

• 以下の画面が表示されているときは、適切な読み取 り先がありません。この場合には、スタート/ ストップキーを押しても読み取りは行われません。

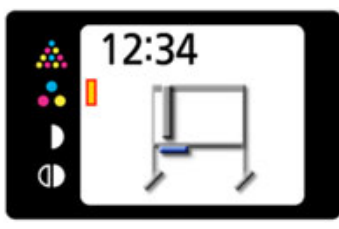

• USB フラッシュメモリーまたは SD メモリーカード に読み取ってイメージデータとして保存する場合は、 以下のファイル形式を選択することができます。 [\(26](#page-25-3) ページの「ファイル形式設定」をご参照くだ さい。)

カラーイメージ: PDF / JPEG 形式 白黒イメージ: PDF / TIFF 形式

- イメージデータは USB フラッシュメモリーまたは
- SD メモリーカードに以下のように保存されます。 [フォルダー]

MC 1800C の場合: "MC1800C" MC 1300C の場合: "MC1300C" MC 1800 の場合: "MC1800"

MC 1300 の場合: "MC1300"

[ファイル名]

MMDDHHxx.PDF(PDF ファイル形式の場合)

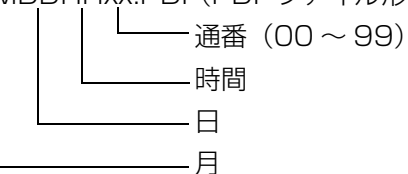

- [ファイル拡張子] PDF ファイル形式: "MMDDHHxx.PDF" JPEG ファイル形式:"MMDDHHxx.JPG" TIFF ファイル形式: "MMDDHHxx.TIF"
- スキャナーがホーム位置以外のときに、電源スイッ チを「II (入)にすると、ホーム位置まで移動して 停止します。
- スキャナーがホーム位置以外のときに、スタート/ ストップキーを押すと、ホーム位置へ移動してから 読み取りを開始します。
- 使 う

### 読み取る

## <span id="page-19-0"></span>プリンターに複写する

## <span id="page-19-1"></span>■ 記録紙をセットする

**1** 給紙トレイが閉じているときは、止まる まで開く。

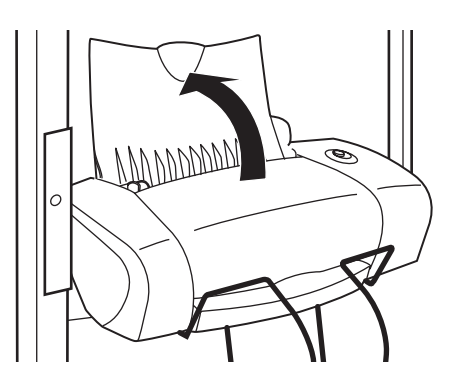

**2** 記録紙は印刷面を上にして給紙口の右端 にそろえ、軽く突き当たるまで挿入し セットする①。 用紙ガイドを記録紙の幅に合わせる②。

> ① ②

#### お願い

- 軽く突き当たる位置を越えて記録紙を押し込 まないでください。
- セットできる記録紙は A4 サイズのみ、方向 はタテ送りです。当社推奨紙で約 50 枚まで セットできます。
- 記録紙の劣化を避けるため、必要枚数のセッ トをおすすめします。 ただし、2 枚以上をセットしてください。 また、記録紙の残量が 1 枚になっている ときは、残っている記録紙を一度取り出した 後に、新しい記録紙と合わせて補給してくだ さい。

#### お願い 】

- 端が折れている・カールしている・しわがよってい る・破れているなど、状態の悪い用紙は使用しない でください。
- ●記録紙は 64 ~ 90g/m<sup>2</sup> の上質紙・再生紙をお使い になれますが、できるだけ当社の推奨紙をご使用く ださい。感熱紙やインクリボン用の用紙は、コピー 画質劣化の原因となりますので使用しないでくださ い。
- 用紙ガイドを記録紙の幅にしっかり合わせてくださ い。正しくセットしないと、用紙が極端に斜めに給 紙されたり、用紙づまりになることがあります。
- •記録紙なしエラー表示(|≐| U312224)の場合に は、記録紙をセットして、プリンターの電源スイッ チを押してください。プリンターのエラーが解除さ れ、印刷が継続されます。

## ■ プリンターに複写する

**1** 電源スイッチを |l」 (人) にする。<br>**1 <sub>•</sub> 待機状態になると、ディスプレイにプリン** ターが表示されます。

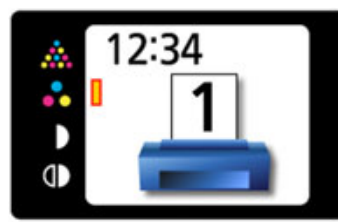

- 2 カラータイプの場合: モード切替キーを 押して、読み取りモードを設定する。 モノクロタイプの場合: 濃度切替キーを 押して、読み取り濃度を設定する。
- **3** マルチコピーキーを押して、複写枚数 (1 から 9)を設定する。
- **4** スタート/ストップキーを押す。 • 読み取りおよびプリンターへの印刷が開始され、 ディスプレイに複写状況が表示されます。

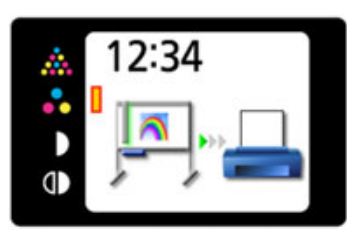

• プリンターへの印刷が終了すると、待機状態 に戻ります。

### お願い

- プリンターの記録紙枚数が複写枚数より少ないとき は、コピー開始前に必ず用紙を追加してください。 複写中に記録紙がなくなると、コントロールパネル にエラー表示 「 | ∴ U312224」 されます。 記録 紙をセットして、プリンターの電源スイッチを押し てください。プリンターのエラーが解除され、印刷 が継続されます。
- 印刷中に電源を切らないでください。紙づまりの原 因となったり、プリントカートリッジのヘッドのイ ンクが乾燥して印刷できなくなったりします。
- 排紙ラックはプリンターから排出された記録紙の落 下防止用です。何枚もためるとプリンターで記録紙 がつまったり、排出された記録紙が床に落下するこ とがあります。排出された記録紙は取り出すように してください。
- しばらくプリンターをご使用にならなかった場合 は、複写画像がかすれることがあります。そのとき は、プリントカートリッジのノズル清掃を行ってく ださい。(☞ [40 ページ\)](#page-39-0)
- プリンターへの複写では、スピードを優先させてい ます。高精細カラーでの複写をより高品質で行うに は、いったん USB フラッシュメモリーまたは SD メモリーカードに保存して、他のプリンターで印刷 することをおすすめします。

う

<span id="page-21-0"></span>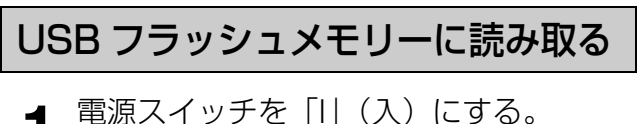

- 
- **2** USB フラッシュメモリーを USB フラッ シュメモリー接続用 USB コネクター A に挿入する。

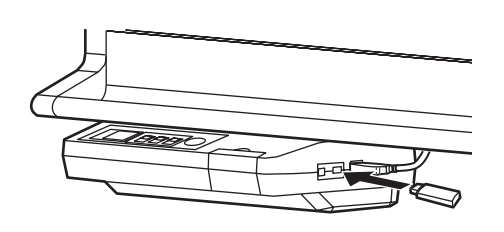

• USB フラッシュメモリーが挿入されると、ディ スプレイに USB フラッシュメモリーのアイコ ンが点滅します。USB フラッシュメモリが認 識されると点滅が停止し、待機状態になります。

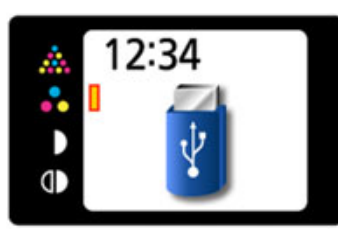

#### お知らせ

- セキュリティ機能などの特殊な機能を持った USB フラッシュメモリーは使用できません。
- USBフラッシュメモリーの認識が完了するま での時間は、USB フラッシュメモリーの フォーマットに依存します。認識が完了する までの時間が非常に長い場合(数十秒以上) は、FAT(FAT16)でフォーマットされて いるかを確認してください。
- 3 モード (濃度)切替キー (2) を押して、 読み取りモードを設定する。
- **4** スタート/ストップキーを押す。
	- USB フラッシュメモリーへの読み取りが開始さ れ、ディスプレイに読み取り状況が表示されま す。

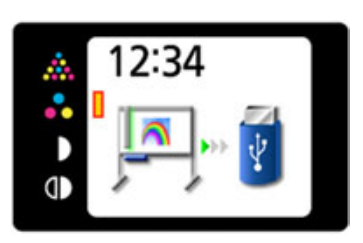

• 読み取りが完了すると、ディスプレイに読み 取った画像全体が表示されます。

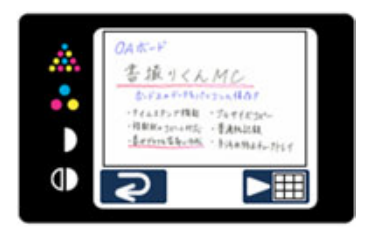

#### お願い

- プレビューが表示されるまで、USB フラッ シュメモリーは絶対に抜かないでください。
- **5** 読み取った画像の細部を表示させる場合<br>**5** は、マルチコピーキー(►)を押す。

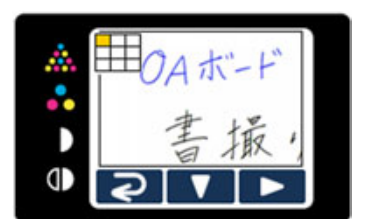

• ディスプレイの左上に現在表示している部分 が表示されます。

下の部分を表示させる場合は設定キー (▼)、 右の部分を表示させる場合はマルチコピー キー (■) を押します。

- 画像全体表示に戻る場合は、モード ( 濃度 ) 切替 キー (2) を押します。
- <del>6</del> モード (濃度)切替キー (⊋) を押して、 待機画面に戻ります。
	- 待機画面に戻ったら、USB フラッシュメモリー を抜くことができます。
	- USBフラッシュメモリーに保存されるファイ ルについては[、19](#page-18-1) ページをご参照ください。

使

う

# <span id="page-22-0"></span>SD メモリーカードに読み取る

- **1** 電源スイッチを「I」(入)にする。
- **2** SD メモリーカードカバーを開けて、SD メ モリーカードを SD メモリーカードスロッ トにカチッとロックするまで押して挿入 し、SD メモリーカードカバーを閉じる。

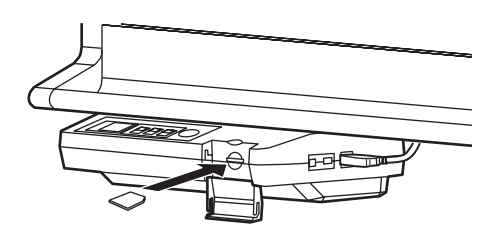

• SD メモリーカードがディスプレイに表示さ れ、待機状態になります。

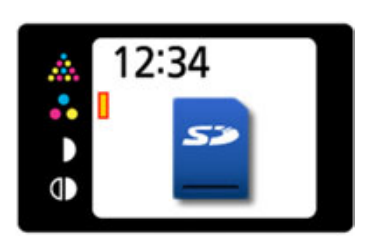

### 【お知らせ】

• SD メモリーカードが認識されない場合は、 パソコンの標準フォーマットソフトウェアで フォーマットされている可能性があります。 書撮りくんで使用する際は、必ず専用のソフ トウェアで SD メモリーカード規格に準拠す るようにフォーマットを行ってください。 フォーマットを行うと SD メモリーカードの データはすべて削除されます。必ずデータを バックアップしてからフォーマットを行うよ うにしてください。 フォーマットするための専用のソフトウェア は、以下のホームページよりダウンロードす ることができます。 http://panasonic.jp/support/audio/sd/ download/sd\_formatter.html

モード (濃度) 切替キー (2) を押して、 読み取りモードを設定する。

- **4** スタート/ストップキーを押す。
	- SD メモリーカードへの読み取りが開始され、 ディスプレイに読み取り状況が表示されます。

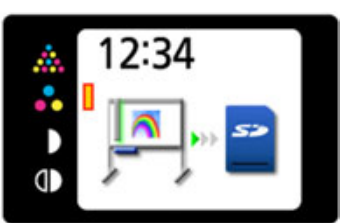

• 読み取りが完了すると、ディスプレイに読み 取った画像全体が表示されます。

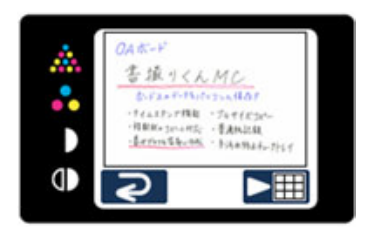

#### お願い

- プレビューが表示されるまで、SD メモリー カードは絶対に抜かないでください。
- **5** 読み取った画像の細部を表示させる場合<br>**5** は、マルチコピーキー(▶)を押す。

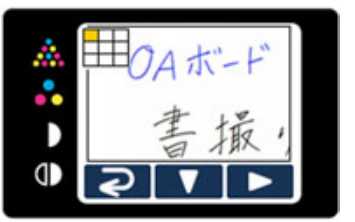

- ディスプレイの左上に現在表示している部分 が表示されます。 下の部分を表示させる場合は設定キー (▼)、 右の部分を表示させる場合はマルチコピー キー(■)を押します。 • 画像全体表示に戻る場合は、モード ( 濃度 ) 切替
	- キー(つ)を押します。
- 6 モード (濃度)切替キー (2) を押して、 待機画面に戻ります。
	- 待機画面に戻ったら、SD メモリーカードを抜 くことができます。
	- SD メモリーカードを抜く場合は、SD メモ リーカードカバーを空けて、SD メモリー カードを押すと、ロックが解除されて取り出 すことができます。
	- SD メモリーカードに保存されるファイルに ついては[、19](#page-18-1) ページをご参照ください。

# <span id="page-23-0"></span>本体を移動する

**1** 電源スイッチが「○」(切) になっている<br>**1** ことを確認し、電源拡張コードをコンセ ントから抜き、コードフックに巻く。

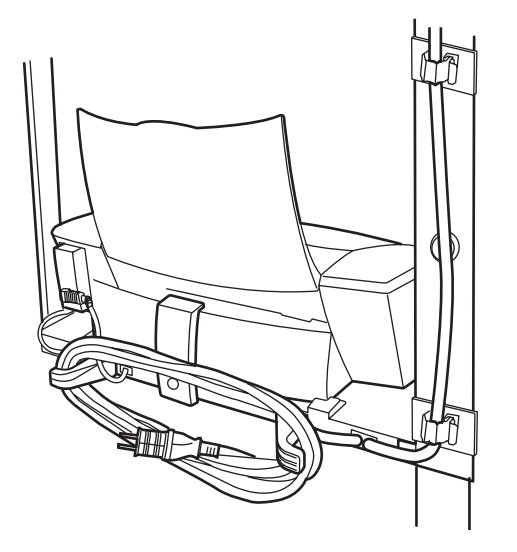

- パソコン等を接続している場合には、それらの 接続も外してください。
- **2** プリンターの給紙トレイを閉じる①。 キャスターロックを解除する②。

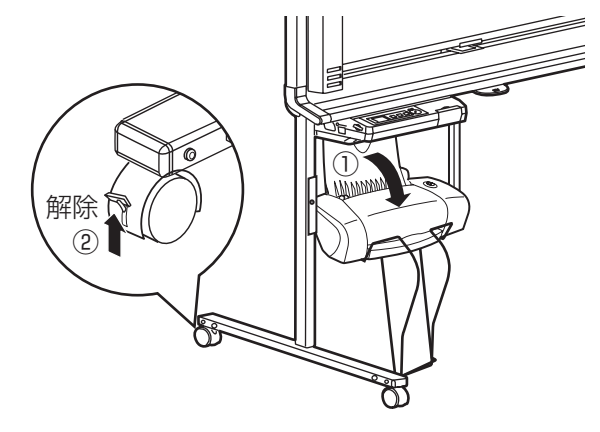

- **3** 衝撃や振動を与えないようにして、移動 する。
	- スキャナーを軽く押さえて移動してください。

#### お願い

• 移動は必ず二人で行ってください。

**4** キャスターをロックする。

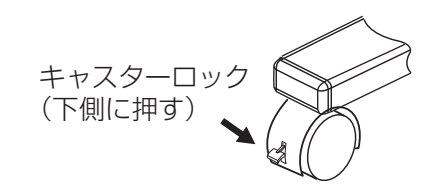

# <span id="page-24-0"></span>ホワイトボードを回転する

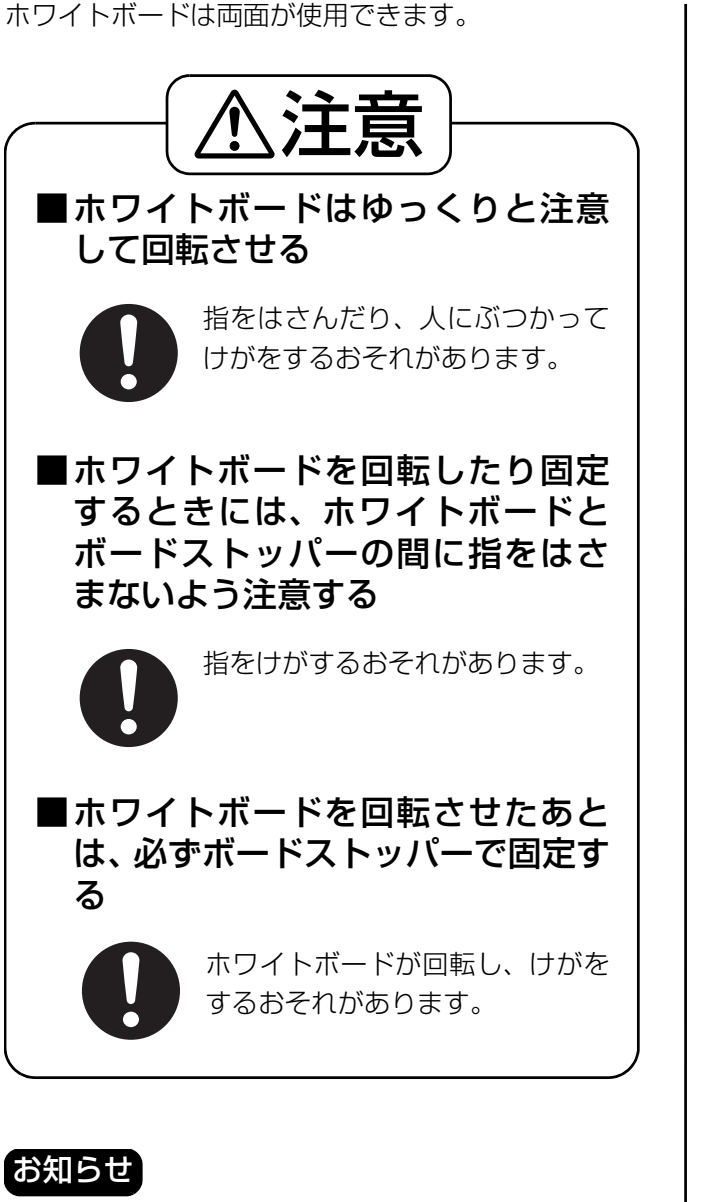

- ショートタイプはボードストッパーとボードストッ パーレバーが 1 つです。
	- **1** スキャナーを左端まで移動する。

**2** ボードストッパーレバーを下げる。

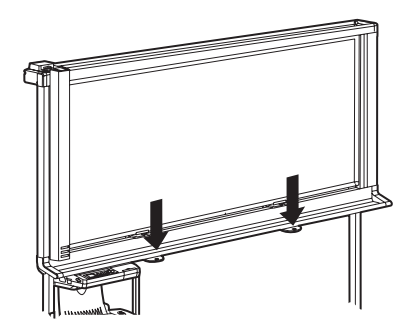

• ボードストッパーが下がり、ホワイトボードが 回転できるようになります。

**3** ホワイトボードをゆっくりと回転させる。

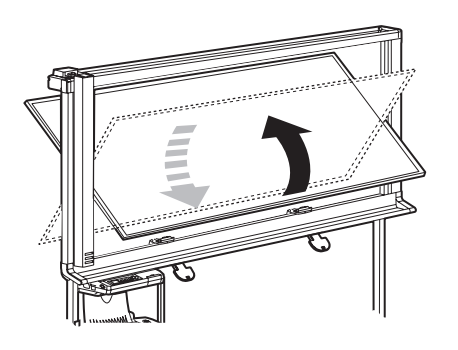

- **4** ボードストッパーレバーを上げて、ホワ イトボードを固定する。
	- ボードストッパーが上がり、ホワイトボードが 固定できるようになります。
	- ホワイトボードが正しくロックされることを 確認してください。

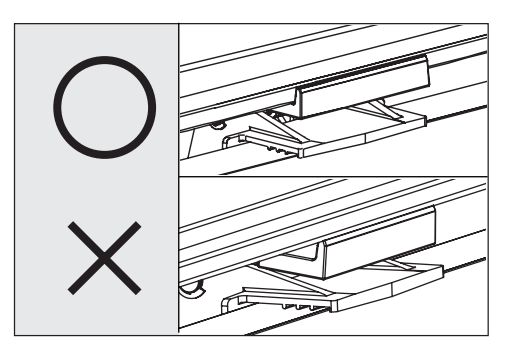

使

う

# <span id="page-25-0"></span>設定する

コントロールパネルから以下を設定することができま す。

## お知らせ

• パソコンからも設定することができます。 (☞ [37 ページ\)](#page-36-1)

## <span id="page-25-1"></span>時刻印刷

読み取ったイメージに時刻を入れるかどうかを設定す ることができます。

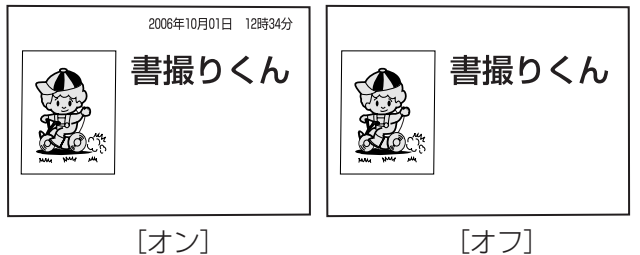

**1** 設定キーを押す。 • ディスプレイに設定画面が表示されます。

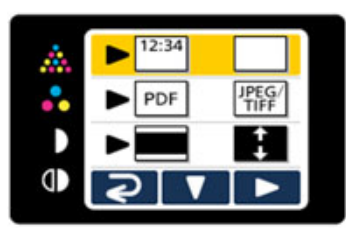

- 2 マルチコピーキー(▶)を押して、 ■ (時刻印刷オン)または □ (時刻印 刷オフ)に矢印を合わせる。
	- 時刻印刷オフの場合、ディスプレイ表示は以下 のようになります。

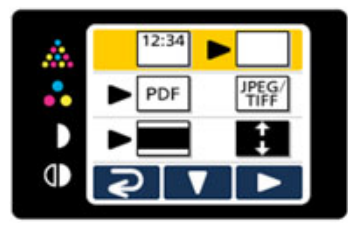

モード (濃度) 切替キー (2) を押して、 通常画面に戻る。

## <span id="page-25-3"></span><span id="page-25-2"></span>ファイル形式設定

USB フラッシュメモリーおよび SD メモリーカード に保存するファイル形式を設定することができます。

**1** 設定キーを押す。 • ディスプレイに設定画面が表示されます。

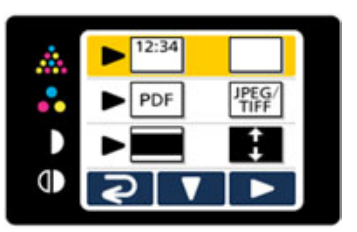

**2** 設定キー(▼)をもう 1 回押す。<br>2 <sub>•ファイル形式設定が選択されます。</sub>

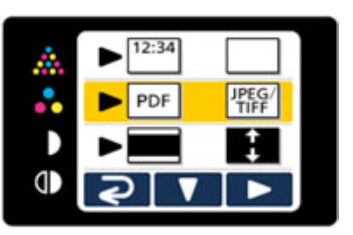

- **3** マルチコピーキー (▶) を押して、<br>PDF(PDF) または <mark>(需)</mark>(JPEG/TIFF) に矢印を合わせる。
	- ●モノクロタイプは ▶ PDF THF となっていま す。
	- PDF に設定すると、カラーまたは白黒で読み取 られた画像は PDF ファイル形式で保存されま す。
	- JPEG/TIFF に設定すると、カラーで読み取 られた画像は JPEG ファイル形式で、白黒 で読み取られた画像は TIFF ファイル形式で 保存されます。
- 1 モード (濃度)切替キー (2)を押して、 通常画面に戻る。

## お知らせ

• JPEG/TIFF に設定すると、読み取られたイメージ は 90 度回転して保存されます。グラフィックソフ トウェア等を使用して回転させてください。

う

<span id="page-26-1"></span><span id="page-26-0"></span>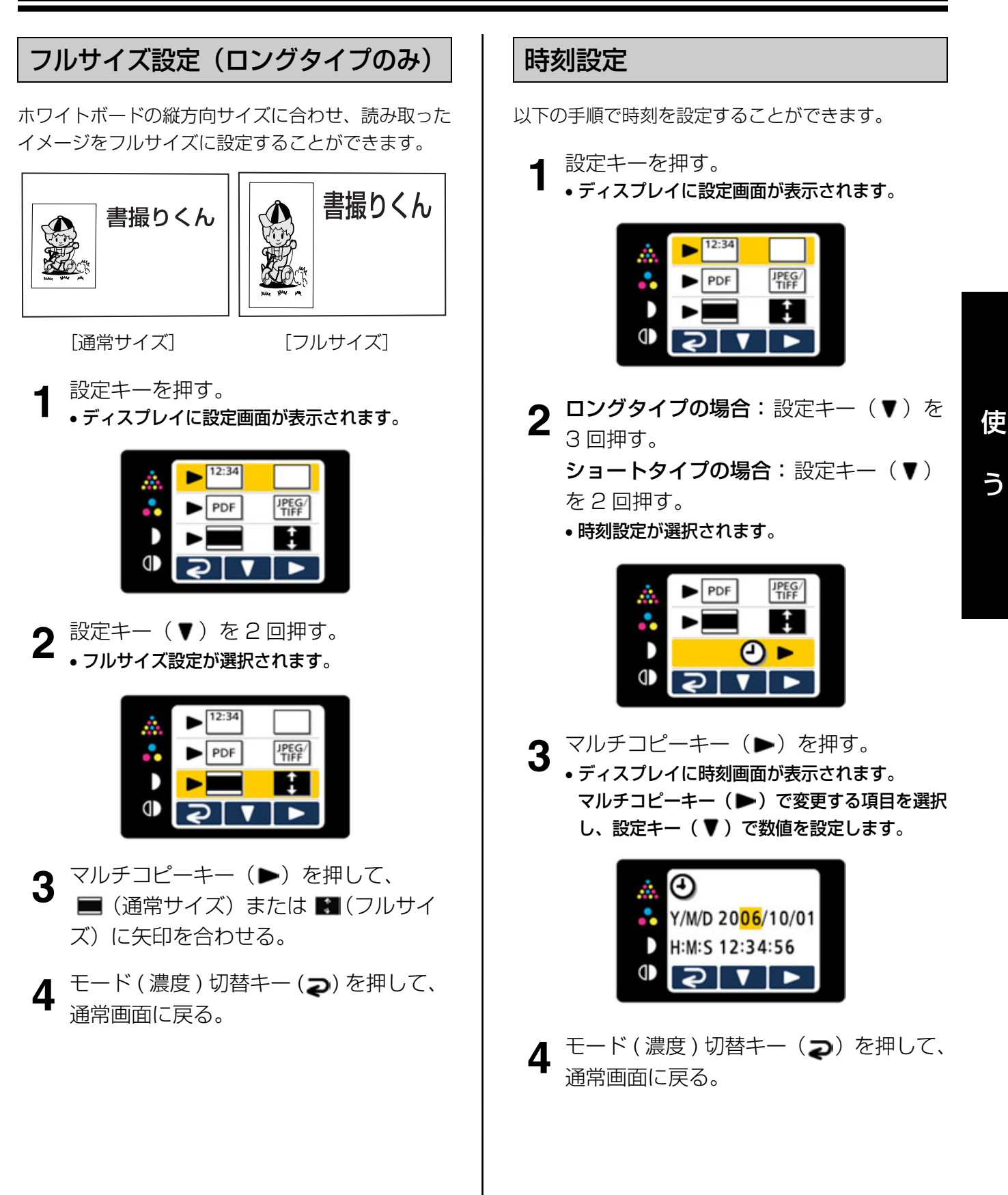

## 設定する

## <span id="page-27-0"></span>テスト印字

読み取ったイメージがかすれて印刷される場合には、 以下の手順でテスト印字を行ってください。 テスト印字を実行するとプリンターのノズルクリーニ ングを行ったあとで以下のパターンが印刷されます。 正常に印刷された場合にはかすれは改善されていま す。かすれが改善されていない場合には、もう1度テ スト印字を行ってください。(最大2回まで)それでも 改善されていない場合は[、40](#page-39-0) ページの「プリンター のノズル清掃」を行ってください。

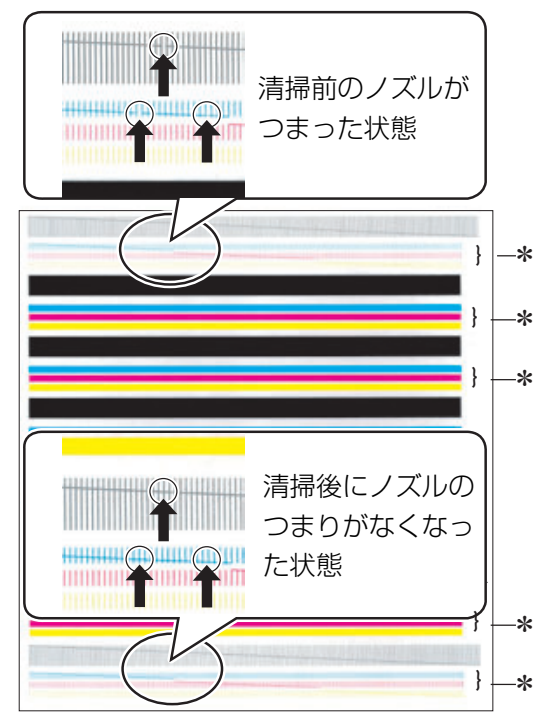

\*部分は、カラータイプのみ印刷されます。

**1** 設定キーを押す。 • ディスプレイに設定画面が表示されます。

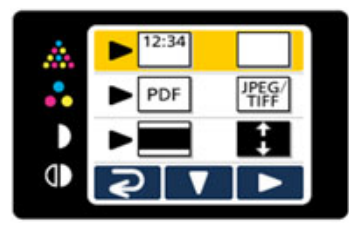

2 ロングタイプの場合:設定キー(V)を 4 回押す。

> ショートタイプの場合:設定キー(▼) を 3 回押す。

• テスト印字が選択されます。

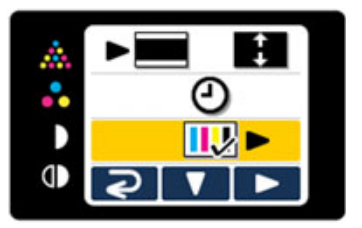

- **3** マルチコピーキー(▶)を押す。 • プリンターのノズルクリーニングが行われたあ と、テストパターンが印刷されます。
- 4 モード (濃度)切替キー (2)を押して、 通常画面に戻る。

## 「お知らせ`

• テストパターンの後半がかすれる場合は、プリント カートリッジの交換時期です[。42](#page-41-0) ページからの 「プリンターのカートリッジ交換」を行ってくださ い。

## <span id="page-28-0"></span>アライメント調整 (カラータイプのみ)

プリンターのカラー印字位置を微調整します。 プリンターのカラープリントカートリッジを交換した ときは、必ず以下の手順でアライメント調整を実施し てください。

- 
- **1** 設定キーを押す。 ディスプレイに設定画面が表示されます。

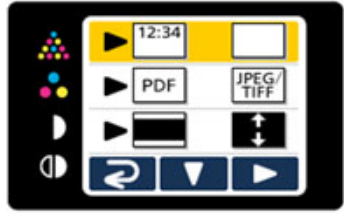

- **2 ロングタイプの場合:**設定キー(▼)を<br>2 <sub>5 回押す。</sub>
	- ショートタイプの場合:設定キー(▼) を 4 回押す。
	- アライメント調整が選択されます。

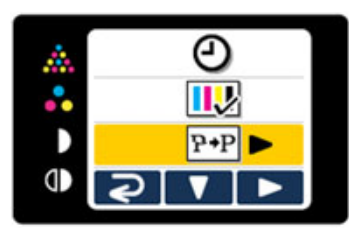

3 マルチコピーキー(▶)を押す。 • アライメント調整パターンが印刷され、ディス プレイにアライメント調整画面が表示されます。

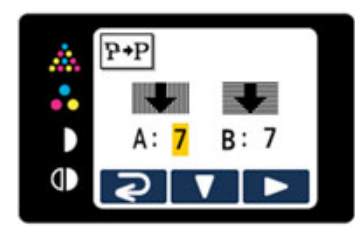

**4** アライメント調整パターンの「A」で矢 印が一番きれいに見える番号(0 ~ 14) と「B」で矢印が一番きれいに見える番 号 (0~14) を設定する。

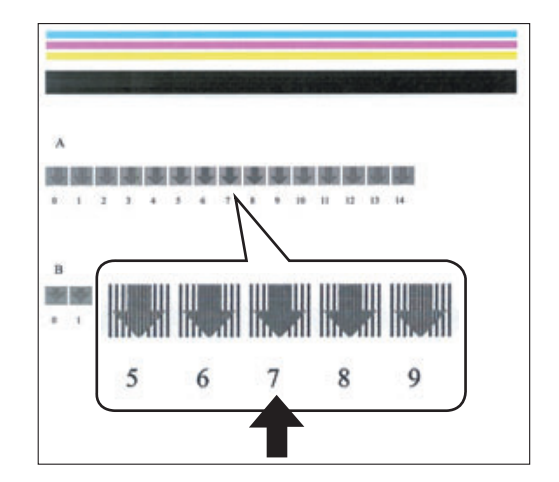

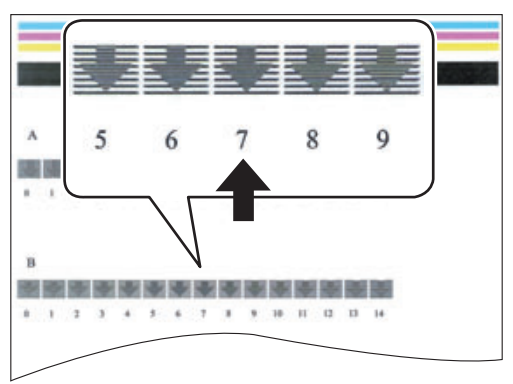

- マルチコピーキー(▶)で「A」または「B」 を選択し、設定キー(▼)で数値を設定しま す。
- **5** モード (濃度)切替キー (⊋) を押して、 通常画面に戻る。

使

う

<span id="page-29-4"></span><span id="page-29-2"></span>パソコンインターフェース機能を使用するには、ドラ イバーとソフトウェアをお使いのパソコンにインス トールする必要があります。

# <span id="page-29-3"></span>パソコンのシステム環境

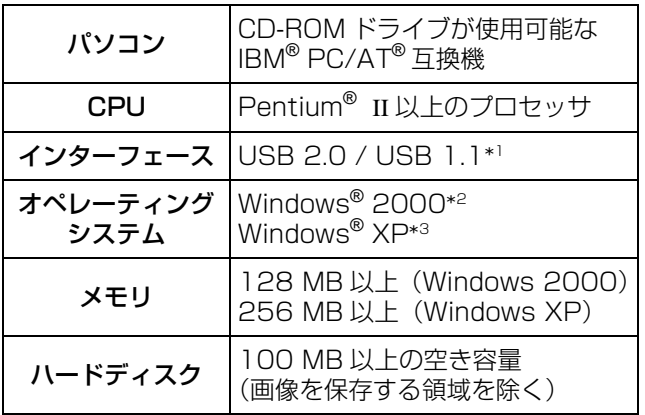

\*<sup>1</sup> 本機は Hi-Speed USB 2.0 に対応していません。お使いの パソコンが Hi-Speed USB 2.0 に対応していても、本機は Full Speed USB 2.0 で動作します。

- \*<sup>2</sup> Windows 2000 の正式名称は、Microsoft® Windows® 2000 operating system です。
- \*<sup>3</sup> Windows XP の正式名称は、Microsoft® Windows® XP operating system です。

## <span id="page-29-0"></span>CD-ROM の内容

付属の CD-ROM には以下のものが含まれています。

- USB ドライバー
- TWAIN ドライバー
- ボードイメージキャプチャーソフトウェア ホワイトボードに書いた文字や貼り付けたチャート 等を簡単にパソコンに読み取ることができます。
- Document Management System ソフトウェア TWAIN ドライバーを使用して、ホワイトボードに 書いた文字や貼り付けたチャート等を読み取ること ができます。

また、読み取った画像などを管理することができ ます。

- Document Management System の取扱説明書
- 書撮りくんの取扱説明書

## 「お知らせ゛

• 「メニュー」画面には、SD メモリーカードフォー マットソフトウェアおよび Adobe Reader をダウ ンロードするインターネットサイトへのリンクボタ ンがあります。

## <span id="page-29-1"></span>パソコンとの接続

書撮りくんとパソコンを USB ケーブルで接続する場 合、下記の点にご注意ください。

- パソコンにUSBドライバーとTWAINドライバーを インストールした後、USB ケーブルを接続してく ださい。(詳しくは [31](#page-30-1) ページからの「ドライバー /ソフトウェアのインストール」をご参照くださ  $\left(\bigcup_{\alpha}$
- USB ハブを使用しないでください。USB ハブを使 用した場合、誤動作を起こす可能性があります。
- 2 台以上の書撮りくんを 1 台のパソコンに接続しな いでください。(パソコンの動作が不安定になるこ とがあります。)
- 本製品に付属の USB ケーブルをご使用ください。

## <span id="page-30-1"></span><span id="page-30-0"></span>ドライバー/ソフトウェアの インストール

パソコンインターフェース機能を使用するために、以 下の手順に従ってパソコンに USB ドライバー、 TWAIN ドライバー、ボードイメージキャプチャーソ フトウェアをインストールしてください。

### お願い

- USB ケーブルを接続する指示画面が表示されるま では、USB ケーブルを接続しないでください。
- **1** パソコンの電源を入れ、Windows\*<sup>1</sup> を起 動する。
	- 管理者権限(Administrator)でログオンして ください。
	- ※ 1 Windows の正式名称は、Microsoft® Windows® operating system です。
- 2 付属の CD-ROM を CD-ROM ドライブに セットする。
	- セットアップ画面が表示されます。
	- セットアップ画面が表示されない場合は、「マイ コンピューター」から CD-ROM を選び、 "Menu.exe" をダブルクリックしてください。
- **3**「ようこそ」画面が表示されたら、[ 次へ ] をクリックする。

**4**[書撮りくんセットアップ]をクリックす る。

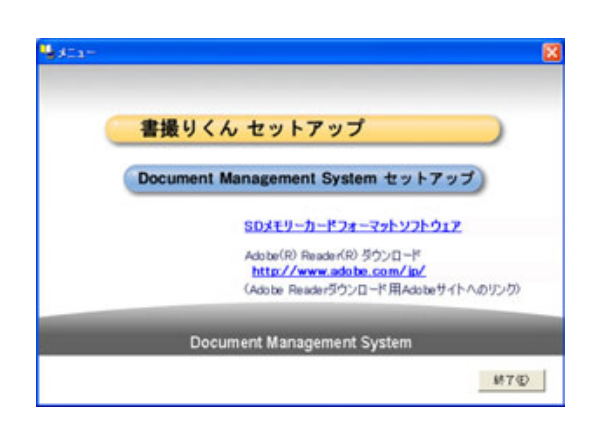

- [Document Management System セット アップ]をクリックすると、Document Management System ソフトウェアをインス トールすることができます。(☞ [33 ページ\)](#page-32-1)
- 付属のCD-ROM内の取扱説明書を閲覧するため には、お使いのパソコンに Adobe Reader ま たは Acrobat Reader がインストールされて いる必要があります。お使いのパソコンがイン ターネットに接続されていれば Adobe のウェ ブサイトからダウンロードすることができます。
- 5<sup>[ソフトウェア インストール]をクリッ</sup> クする。

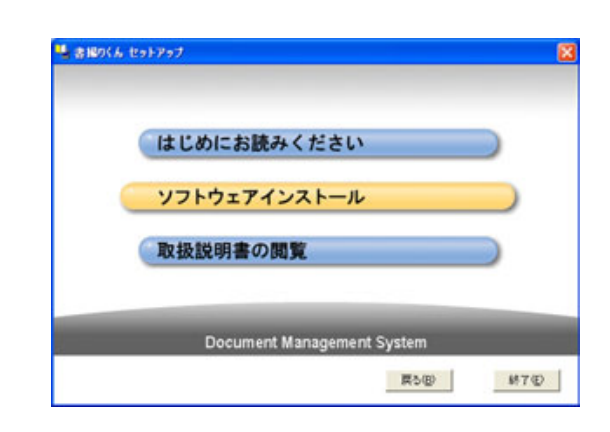

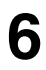

**6** "使用許諾契約"の内容に同意される場合、 [はい] をクリックする。

**7** 以下の画面が表示されたら、書撮りくん またはパソコンから USB ケーブルをは ずし、[OK]をクリックする。

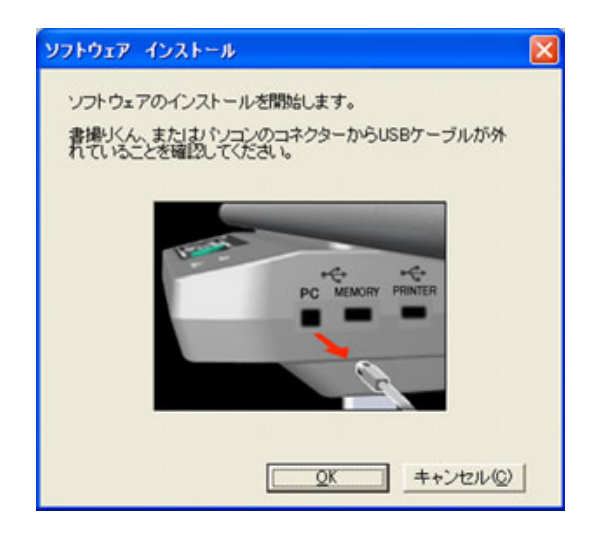

**8** ファイルのコピーが終了し以下の画面が 表示されたら、書撮りくんの電源を入れ、 書撮りくんとパソコンを USB ケーブル で接続する。

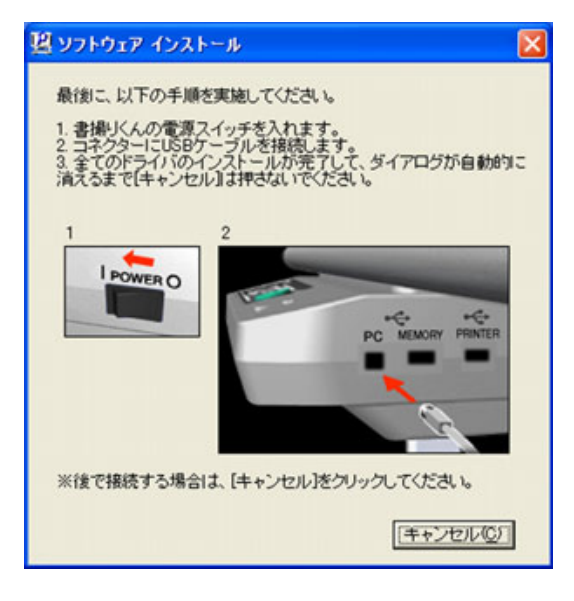

**9** ウィザード画面が表示されたら、画面の 指示に従ってインストールを続ける。

- Windows XP SP2 をご使用の場合、 Windows Update への接続ウィザードが表示 されますので、[いいえ]を選択してください。
- •警告ダイアログが表示されますので、[はい]も しくは「続行」を選択してください。

**10**インストールが終了したら、[OK]をク リックする。

## お知らせ

•インストールが完了して[終了]をクリックしたと きに、書撮りくんの電源が入っていて USB ケーブ ルが接続されていると、ボードイメージキャプ チャーソフトウェアが自動で起動されます。(詳細 は[、35](#page-34-1) ページの「ボードイメージキャプチャー ソフトウェアで読み取る」をご参照ください。)

## <span id="page-32-1"></span><span id="page-32-0"></span>Document Management System ソフトウェアの インストール

- **1** パソコンの電源を入れ、Windows を起 動する。
	- 管理者権限(Administrator)でログオンして ください。
- 2 付属の CD-ROM を CD-ROM ドライブに セットする。
	- セットアップ画面が表示されます。
	- セットアップ画面が表示されない場合は、「マイ コンピューター」から CD-ROM を選び、 "Menu.exe" をダブルクリックしてください。
- **3**「ようこそ」画面が表示されたら、[次へ] をクリックする。
- **4**[Document Management System セットアップ]をクリックする。

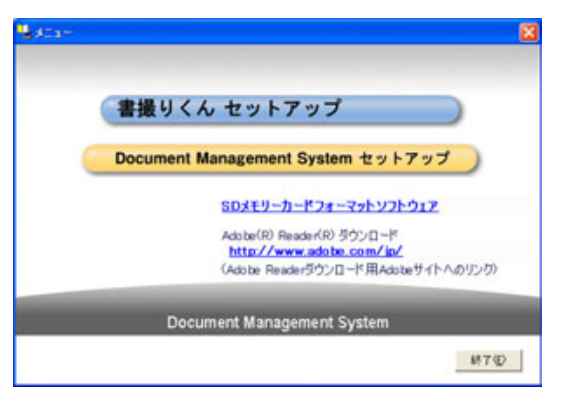

- [書撮りくんセットアップ] をクリックすると、 USB ドライバー、TWAIN ドライバー、ボード イメージキャプチャーソフトウェアをインス トールすることができます。(☞ [31 ページ](#page-30-1))
- 付属のCD-ROM内の取扱説明書を閲覧するため には、お使いのパソコンに Adobe Reader ま たは Acrobat Reader がインストールされて いる必要があります。お使いのパソコンがイン ターネットに接続されていれば Adobe のウェ ブサイトからダウンロードすることができます。

5<sup>[ソフトウェア インストール]をクリッ</sup> クする。

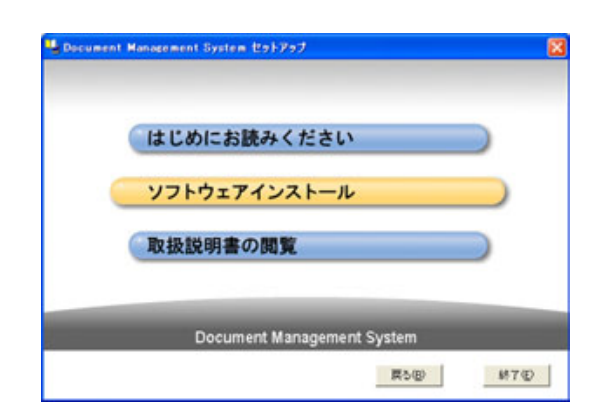

- **6** ウィザード画面が表示されたら、[次へ] をクリックする。
- **7** "使用許諾契約"の内容に同意される場合、 「使用許諾契約の全条項に同意します」を 選択し、[次へ]をクリックする。
- **8** 画面の指示に従ってインストールする。
- **9** インストールが終了したら、パソコンを 再起動する。
	- Document Management System の使用方 法については、Document Management System マニュアルをご覧ください。

う

## <span id="page-33-0"></span>ドライバー/ソフトウェアを 削除するには

USB ドライバー、TWAIN ドライバー、ボードイメー ジキャプチャーソフトウェアを削除する必要がある場 合は、以下の手順に従ってください。

- **1** パソコンの電源を入れ、Windows を起 動する。
	- 管理者権限(Administrator)でログオンして ください。
- 2 Windows の [スタート]をクリックし、 [設定] - [コントロールパネル] をク リックする。
	- Windows XP では、[スタート]をクリックし、 [コントロールパネル]をクリックします。

3<sup>[アプリケーションの追加と削除]アイコ</sup> ンをダブルクリックする。

• Windows XP では、[アプリケーションの追加 と削除]ではなく、[プログラムの追加と削除] になります。

**4**「アプリケーションの削除と追加」リスト から以下を選択し、[削除]をクリックす る。 USB ドライバーおよび TWAIN ドライバーを削除する場合: 「Board MC ソフトウェア」 ボードイメージキャプチャー ソフトウェアを削除する場合: 「ボードイメージキャプチャー」

- **5** 画面の指示に従って操作する。
- **6** 操作が終了したら、パソコンを再起動す る。

## <span id="page-33-1"></span>Document Management System ソフトウェアを 削除するには

インストールした Document Management System ソフトウェアを削除する必要がある場合は、 以下の手順に従ってください。

- **1** パソコンの電源を入れ、Windows を起 動する。
	- 管理者権限(Administrator)でログオンして ください。
- **2** Windows の [スタート] をクリックし、<br>【プログラム] [Document Management System]-[アンイン ストール]をクリックする。
	- Windows XP では、[プログラム]ではなく、 [すべてのプログラム]になります。
- **3**[OK]をクリックする。
- **4** 操作が終了したら、パソコンを再起動す る。

## <span id="page-34-1"></span><span id="page-34-0"></span>ボードイメージキャプチャー ソフトウェアで読み取る

ホワイトボードに書いた文字や貼り付けたチャートを 簡単にパソコンに読み取り、PDF ファイルに保存する ことができます。

**1** 書撮りくんの電源を入れる。

- **2** パソコンの電源を入れ、Windows を起 動する。
- **3** 書撮りくんとパソコンをUSBケーブルで 接続する。
	- ボードイメージキャプチャーソフトウェアが起 動し、書撮りくん操作パネル(TWAIN ドライ バー)が表示されます。

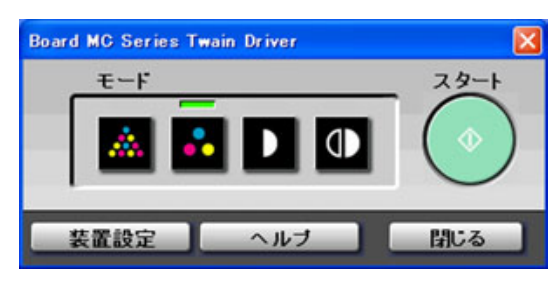

 <sup>(</sup>カラータイプの場合)

#### 【お知らせ】

- 書撮りくん操作パネルが表示されない場合 は、USB ケーブルの接続、書撮りくんの状態 を確認してください。
- **4** スタートボタンをクリックする。
	- 読み取りが終了すると、ファイル保存ダイアロ グボックスが表示されます。
- **5** 保存するフォルダーとファイル名を設定 し、[OK]ボタンをクリックする。
	- 「アプリケーション起動」をチェックすると、 ファイルを保存した後、読み取った画像を表示 します。 画像を表示するためには、お使いのパソコンに

Adobe Reader または Acrobat Reader が インストールされている必要があります。

**6** <sup>書撮りくん操作バネルの[閉じる]をク<br>● リックすると、書撮りくん操作パネルが</sup> 閉じます。

### 「お知らせ`

- Document Management System を使用して 書撮りくん操作パネルを表示している場合、ボード イメージキャプチャーソフトウェアを起動できませ ん。書撮りくん操作パネルを閉じた後、再度ボード イメージキャプチャーソフトウェアを起動してくだ さい。
- USB ケーブル接続時、ボードイメージキャプ チャーソフトウェアが自動で起動しない設定に変更 するには、以下の操作を行ってください。
	- 1) 書撮りくんとパソコンを USB ケーブルで接続 する
	- 2)[スタート]をクリックし、[設定] [コント ロールパネル] をクリック後、「スキャナとカメ ラ]アイコンをダブルクリックする。
		- Windows XP では、[スタート] をクリック し、「コントロールパネル]をクリックします。
	- 3) [Board MC Series] アイコンをダブルクリッ クし、「イベント」タブの「デバイスのイベント を実行しない」チェックボックスをチェックす る。

ボードイメージキャプチャーソフトウェアを起動す るには、[スタート]をクリックし、[プログラム] -[ボードイメージキャプチャー]-[ボードイ メージキャプチャー]をクリックする。 (Windows XP では「プログラム]ではなく、[す べてのプログラム]になります。)

## <span id="page-35-0"></span>Document Management System ソフトウェアで読み取る

ホワイトボードに書いた文字や貼り付けたチャートを Document Management System を使用して読み 取ることができます。

- **1** Windows の [スタート] をクリックし、<br>【 [プログラム] [Document Management System] - [Document Manager]をクリックする。 (Windows XP では [プログラム]では なく、[すべてのプログラム]になります。)
- **2** [ファイル] メニューから [TWAIN 対応 機器の選択]をクリックする。
- **3**[Board MC Series]を選択し、[選択] をクリックする。
- 4 「ファイル」メニューから [TWAIN 対応 機器からの入力]をクリックする。また は、ツールバーの(スキャナ)アイコン をクリックする。
	- 書撮りくん操作パネル(TWAIN ドライバー) が表示されます。

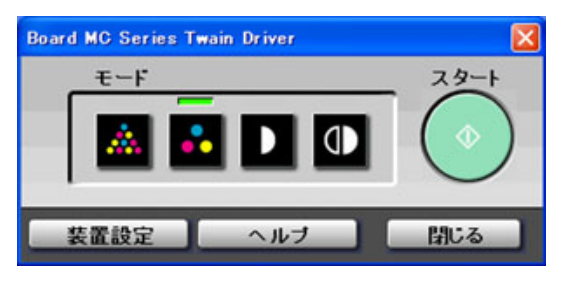

(カラータイプの場合)

### 【お知らせ】

• 書撮りくん操作パネルが表示されない場合 は、USB ケーブルの接続、書撮りくんの状態 を確認してください。

- **5** スタートボタンをクリックする。
	- 書撮りくんの読み取りが開始され、読み取りが 終了すると読み取られた画像がパソコンの画面 に表示されます。
	- 読み取りを中断する場合は、スキャン中ダイア ログボックスの [スキャン停止] をクリックし ます。
- **6** 書撮りくん操作パネルの[閉じる]を クリックすると、書撮りくん操作パネル が消え、書撮りくんの読み取りが終了し ます。
	- Document Manager の使用法については、 CD-ROM 中の Document Management System マニュアルをご覧ください。

<span id="page-36-1"></span><span id="page-36-0"></span>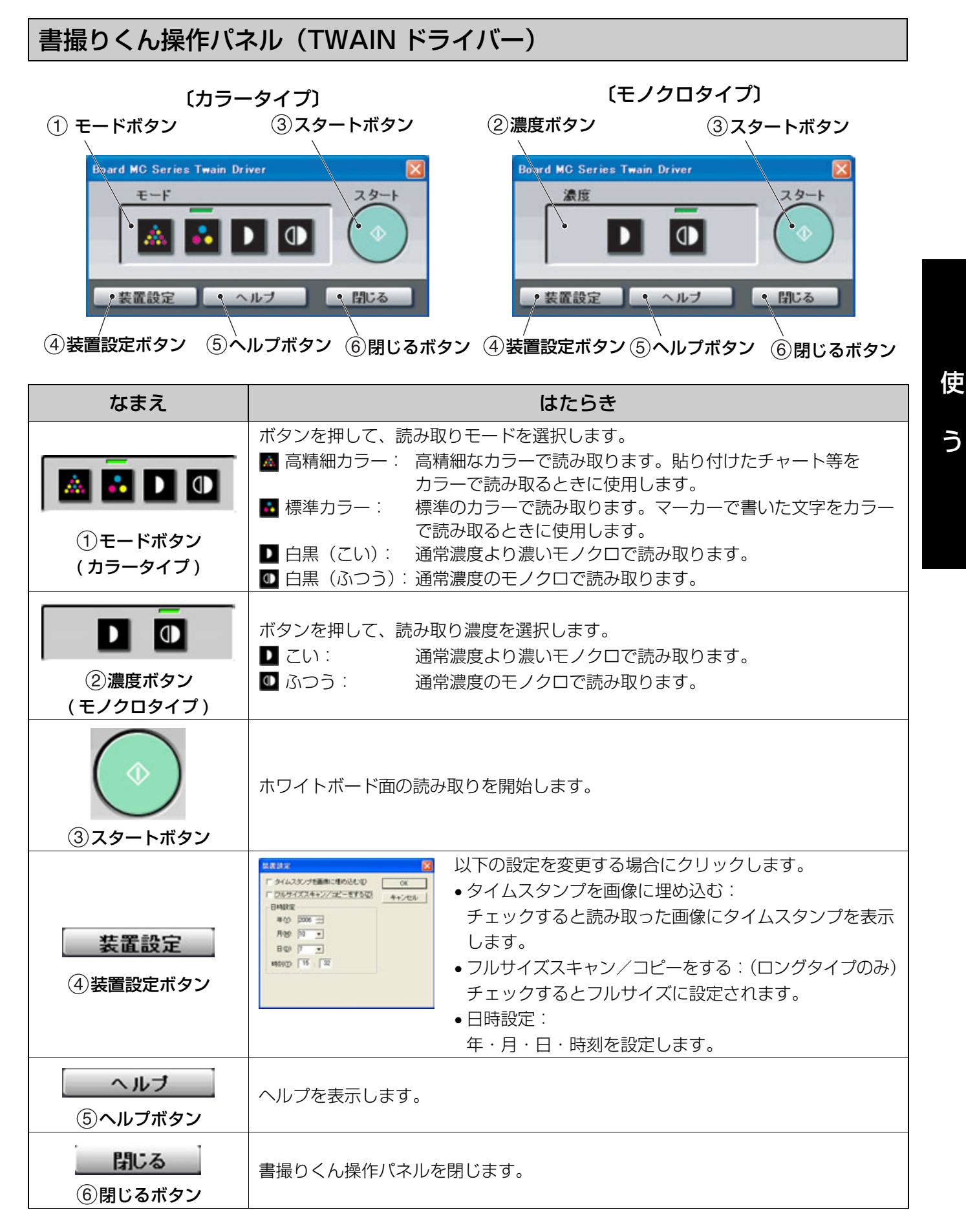

う

# <span id="page-37-0"></span>日常のお手入れ

本体を清掃するときは、必ず電源スイッチを切り、 電源プラグをコンセントから抜いてください。

<span id="page-37-1"></span>ホワイトボード・本体部のお手入れ

水にぬらしてよくしぼった柔らかい布で、軽くふいて ください。

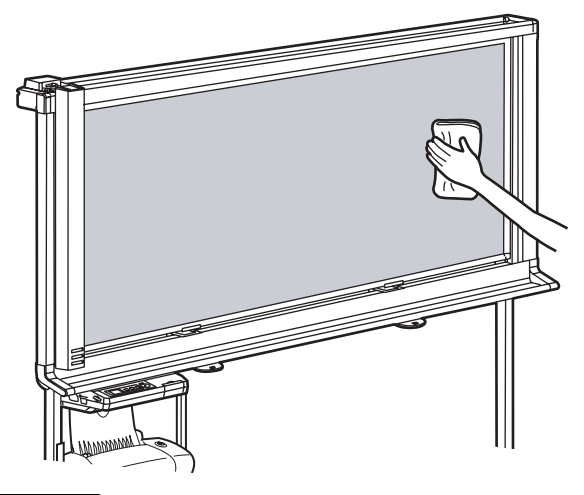

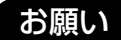

- 誤って油性マーカーで書いた場合、少量のエチルア ルコールでふき取ってください。この際は、換気を よくしてください。
- シンナーやベンジン、研磨剤または界面活性剤入り の洗剤などは使わないでください。(変色や消去不 良の原因になります)。

## <span id="page-37-2"></span>イレーザー(黒板消し)のお手入れ

イレーザーの消去面が汚れたら、指で下層のシートを 押さえ、汚れたシートを矢印の方向に引いて 1 枚はが してください。

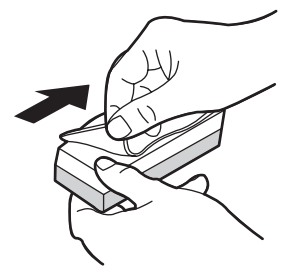

## <span id="page-38-2"></span><span id="page-38-0"></span>白基準板の清掃

コピーの一部が横長に白くぬけるとき、または真っ白 になったときは、白基準板を清掃してください。

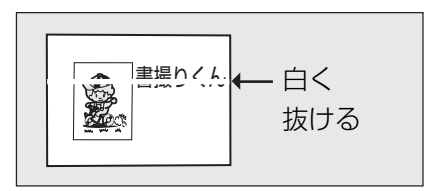

**1** スキャナーをホワイトボードの中央部に 移動する。

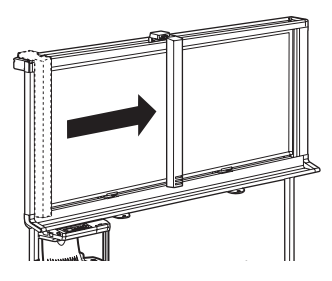

**2** 水にぬらしてよくしぼった柔らかい布で、 両端の白基準板を軽くふいてください。

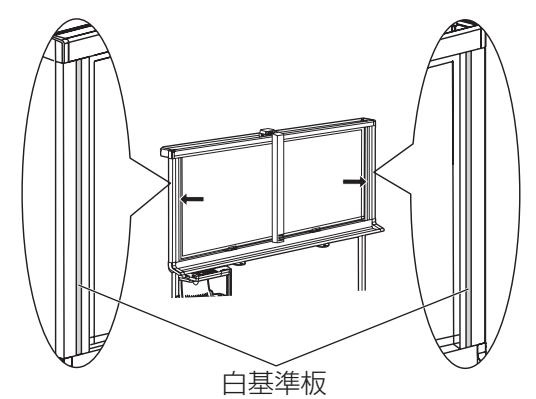

### お願い

- シンナーやベンジン、研磨剤入りの洗剤などは使わ ないでください。(変色の原因になります。)
- **3** スキャナーを戻す。

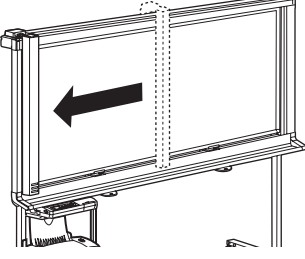

# <span id="page-38-3"></span><span id="page-38-1"></span>スキャナーの清掃

コピーに横長の黒い線がでるとき、または真っ黒に なったときは、スキャナーを清掃してください。

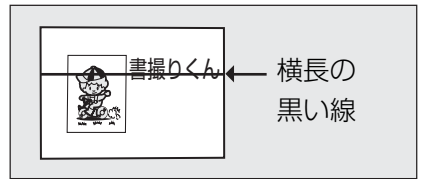

**1** スキャナーを持ち上げる。

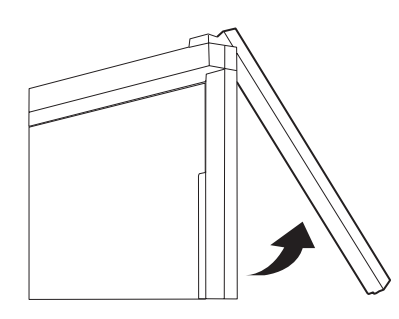

**2** 水にぬらしてよくしぼった柔らかい布ま たは綿棒で、スキャナーレンズを軽くふ いてください。

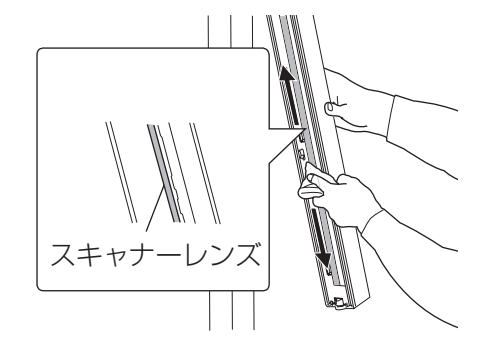

**3** スキャナーをもとの位置に戻す。

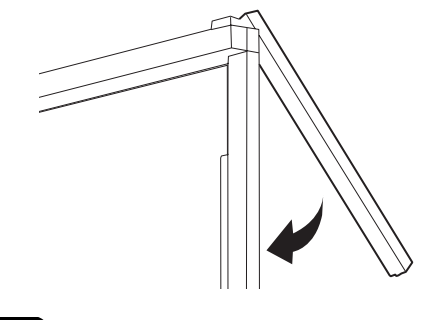

• スキャナーに強い衝撃を与えないでください。 (機器障害の原因になります。)

お願い

### <span id="page-39-3"></span><span id="page-39-1"></span>電池交換

本体の電源を入れるたびに時刻設定画面がディスプレ イに表示されるときは、時計用の電池が消耗していま す。以下の手順で電池を交換した後、時刻設定(☞ [27](#page-26-0) [ページ](#page-26-0))を行ってください。

**1** コントロールパネル下側のネジ(1箇所) をゆるめ、電池ホルダーを取り外す。

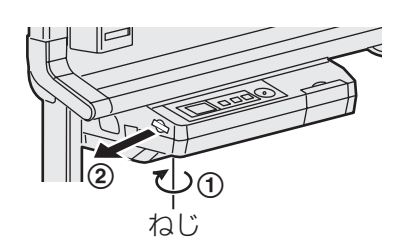

#### お願い

•他のネジはゆるめないでください。

- 2 古い電池を外し、新しい電池を ⊕ 表示 面を上にして取り付ける。
	- 電池は必ず「CR2032」を使用し、 (4) (-) の方向を間違えないように挿入して ください。

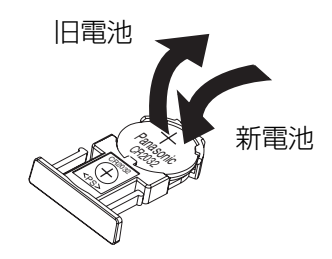

**3** 電池面を上にして電池ホルダーを取り付 け、手順 1 でゆるめたネジを締めつけ る。

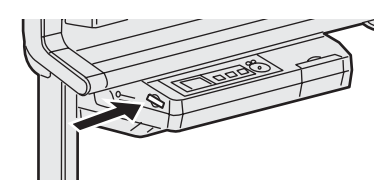

**4** 電源を入れ、時刻を設定する。 (☞ [27 ページ](#page-26-0))

#### お願い

• 使えなくなった電池は、速やかに取り出し、地域で 定められた方法に従って処理してください。

## <span id="page-39-2"></span><span id="page-39-0"></span>プリンターのノズル清掃

コピー画像がかすれてきたとき、またはカラータイプ で印刷された画像がホワイトボード上の画像と著しく 異なったり、カートリッジ交換後にアライメント調整 を行っても印刷された画像がかすれているときは、 下記の手順でノズル清掃を行ってください。

- **1** 記録紙をそろえ、印刷面を上にしてセッ トし、記録紙ガイドを記録紙の幅に合わ せる。(☞ [20 ページ](#page-19-1))
- 
- **2** テスト印字を実行する。(☞ [28 ページ](#page-27-0))<br>2 <sub>•テスト印字を実行するとプリンターのノズル</sub> クリーニングを行ったあとでテストパターン が印刷されます。
- **3** テスト印字されたパターン上の斜線部分 に途切れが複数ないか確認する。

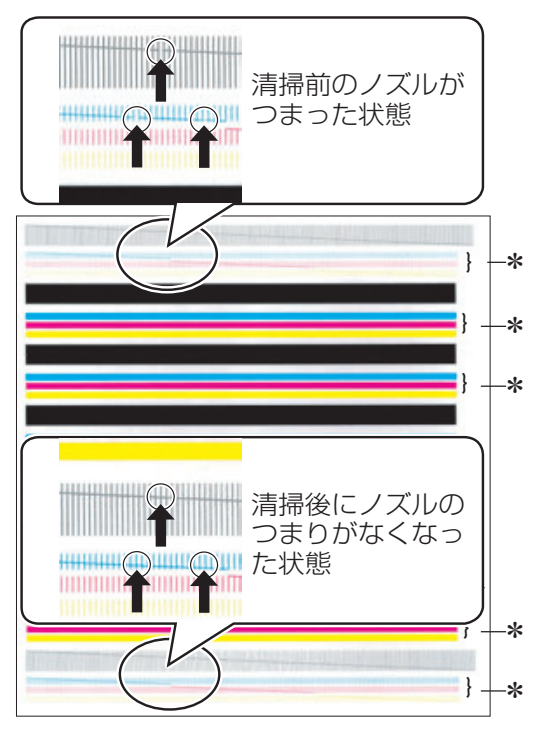

\*部分は、カラータイプのみ印刷されます。

- 途切れ個所が減らないときは、上記の手順 2 を繰り 返します(最大 2 回まで)。
- 途切れが 2、3 箇所残ったときでも通常に複写する ことができます。 どうしても気になる場合は、プリントカートリッジ

を取り出し、プリントカートリッジのノズル面およ び接触面を清掃してください。(☞ [41 ページ\)](#page-40-1)

### お願い

• テストパターンを印刷した直後は、インクが完全に 乾いていない場合があります。印刷部分に触れると 手が汚れることがありますのでご注意ください。

<span id="page-40-1"></span><span id="page-40-0"></span>プリントカートリッジの ノズル面/接触面の清掃

ノズル清掃(☞ [40 ページ\)](#page-39-2)を行ったあとでも印刷品 質が改善されないときは、下記の手順でノズル面や接 触面の清掃を行ってください。

- 色がかすれる
- ボードに書いた(貼り付けた)画像と著しく異 なる
- 印刷が濃すぎる、インクがにじむ
- 縦の線が波打っている
- 画像が抜ける
- 白いすじが入る
- 記録紙が汚れる
- **1** プリンターのプリントカートリッジを取 り外す。(☞ [42 ページ\)](#page-41-1)
- **2** 清潔な布をぬるま湯で湿らせて、プリン トカートリッジのノズル面や接触面をそ れぞれ、布のきれいな個所で一方向に そっと拭き取るようにして清掃する。

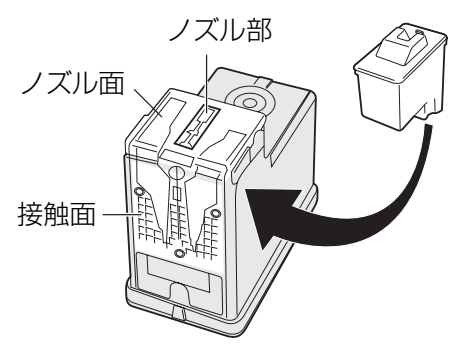

- こびりついたインクを溶かすには、拭き取る 前に湿った布をノズル面や接触面に 3 秒間ほ ど押しあててください。
- 黒とカラー用の両方を清掃します。
- **3** プリントカートリッジを元の位置に戻す。 (☞ [43 ページ](#page-42-0))

# <span id="page-41-1"></span><span id="page-41-0"></span>プリンターのカートリッジ交換

コピー画像がかすれてきたら、プリントカートリッジ の交換時期です。

**1** プリンターの電源ボタンを押してプリンター の電源を入れ、フロントカバーを開ける。 • カートリッジホルダーが交換できる位置まで 移動します。

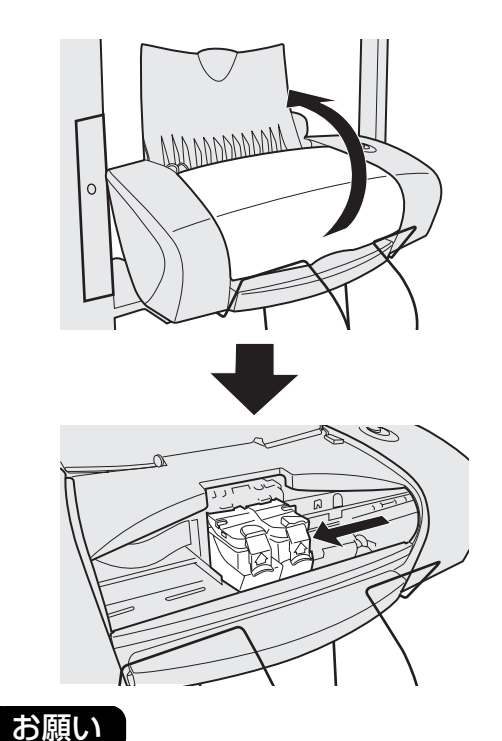

- •電源を切った状態では、カートリッジホル ダーが交換できる位置まで移動しないため、 プリントカートリッジの交換ができません。
- **2** カートリッジホルターのカバー(緑色)<br>**2** を開ける。
	- 右側:プリントカートリッジ(黒)を交 換するとき。
	- 左側:プリントカートリッジ(カラー)を 交換するとき。(カラータイプのみ)

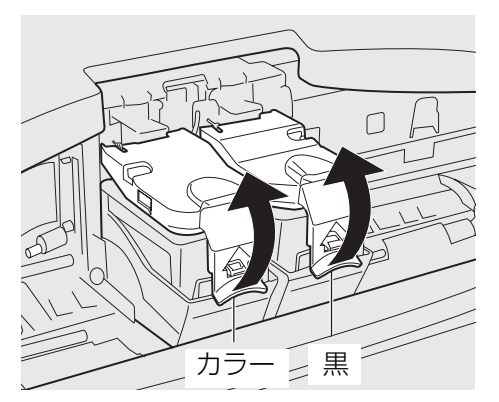

- **3** 空のプリントカートリッジを取り出す。
- 右側:プリントカートリッジ(黒)を交 換するとき。
	- 左側: プリントカートリッジ (カラー)を 交換するとき。(カラータイプのみ)

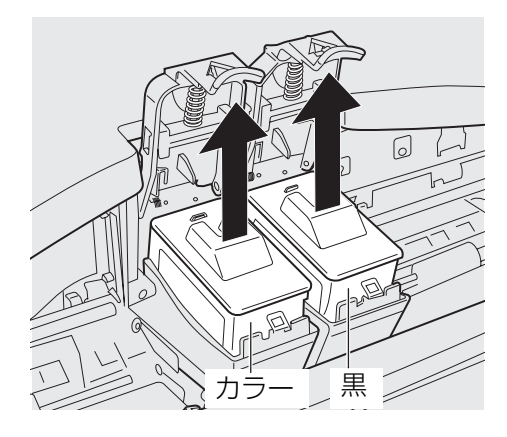

- **4** 新しいプリントカートリッジを取り出す。 • プリントカートリッジは当社指定品をご使用 ください。
	- 品番: 10N0016(黒) 10N0026(カラー) ※カラータイプ専用

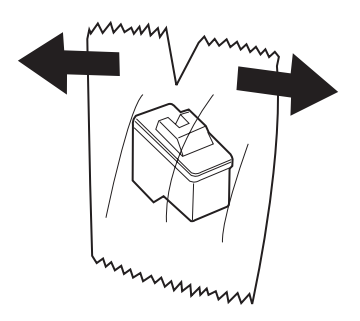

お願い

•プリントカートリッジは、プリンターに取り 付けるときにパッケージを開けてください。 開けたまま放置すると、プリントカートリッ ジのノズル部分のインクが乾いて印刷(複 写)できなくなることがあります。

# 日常のお手入れ

**5** ステッカーをつまんで保護テープをはが す。

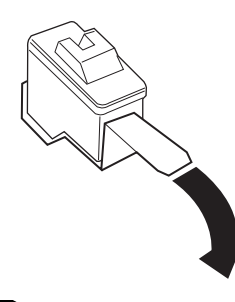

### お願い

- •プリントカートリッジのノズル部分の保護テー プがはがれていることを確認してください。
- ノズルには手を触れないでください。インク の出が悪くなり、印刷品質が劣化することが あります。
- 接触面に手を触れたり、汚したりしないでくだ さい。プリントカートリッジが正しく認識され ず、印刷(複写)できないことがあります。

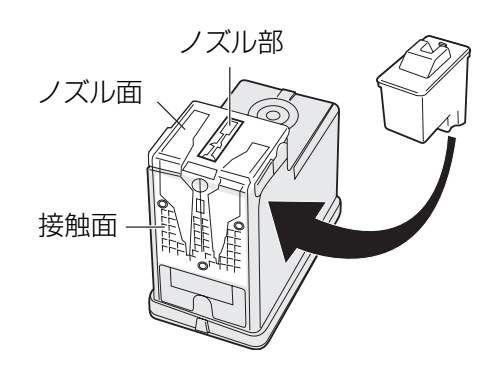

- <span id="page-42-0"></span>**6** プリントカートリッジをセットする。 • 図の向きに静かに差し込みます。
	- 右側:プリントカートリッジ(黒)を交 換するとき。 左側: プリントカートリッジ (カラー)を
		- 交換するとき。(カラータイプのみ)

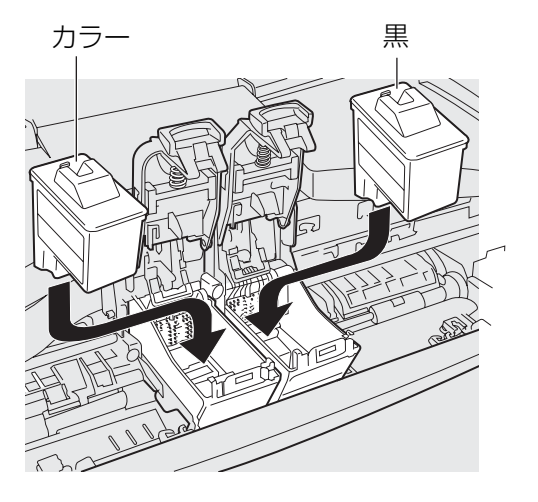

- **7** カートリッジホルダーのカバー(緑色) を閉じる。
	- ロックするまできちんと閉じてください。
	- 右側:プリントカートリッジ(黒)を交 換するとき。
	- 左側: プリントカートリッジ (カラー)を 交換するとき。(カラータイプのみ)

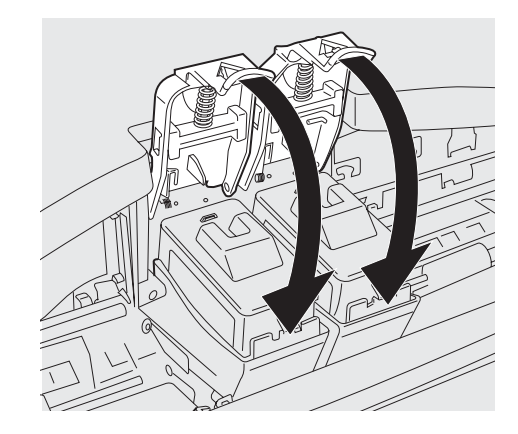

**8** プリンターのフロントカバーを閉じる。 • プリントカートリッジの位置が自動的に待機 位置に戻り、複写可能状態となります。

## お願い

• カラータイプのみ: プリントカートリッジ交換後は必ずアライメント調 整を行ってください。(☞ [29 ページ](#page-28-0))

# <span id="page-43-1"></span><span id="page-43-0"></span>故障かなと思ったとき (簡単なトラブル点検)

ディスプレイにエラー記号またはエラーコードが表示されている場合は、「こんな表示が出たら」(☞ 46ページ)を 参照ください。

故障かなと思ったときは、下表に従って処置してください。直らない場合は、「アフターサービスについて」(☞ [51](#page-50-1) [ページ](#page-50-1))をお読みのうえ、修理を依頼してください。

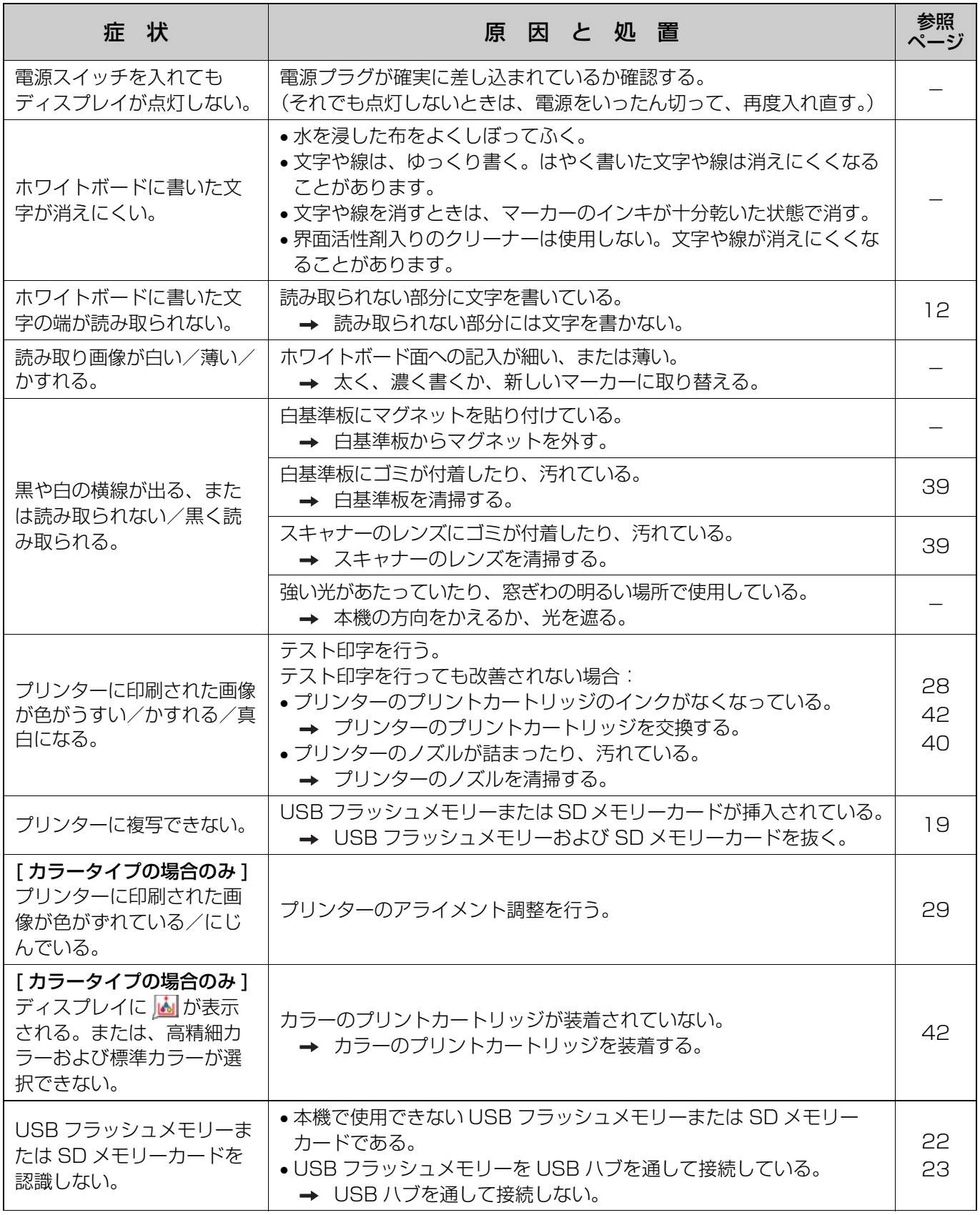

故障かなと思ったとき(簡単なトラブル点検)

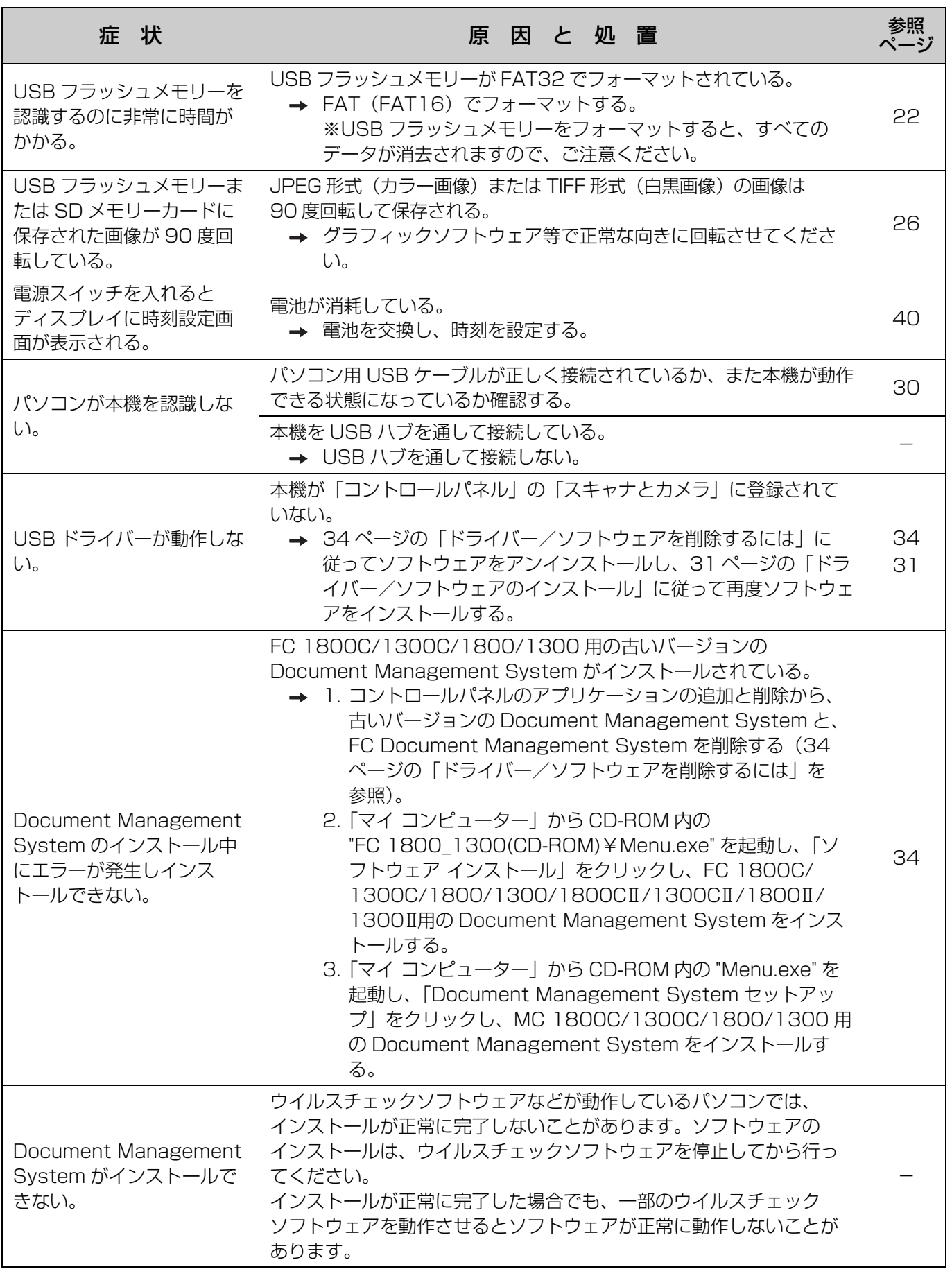

# <span id="page-45-1"></span><span id="page-45-0"></span>こんな表示が出たら

エラー時にはディスプレイに以下のエラーコードが表示されます。

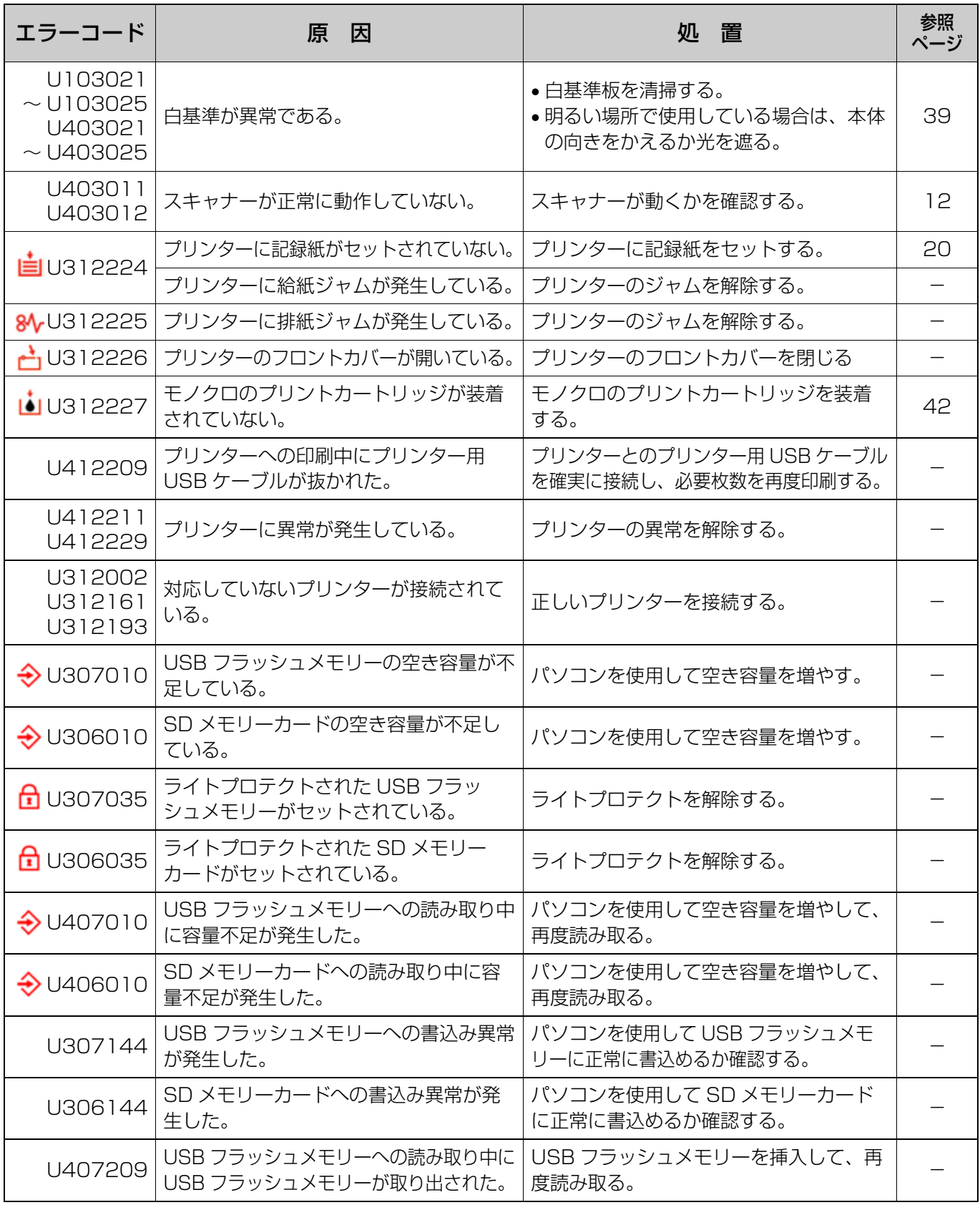

# 故障かなと思ったとき(簡単なトラブル点検)

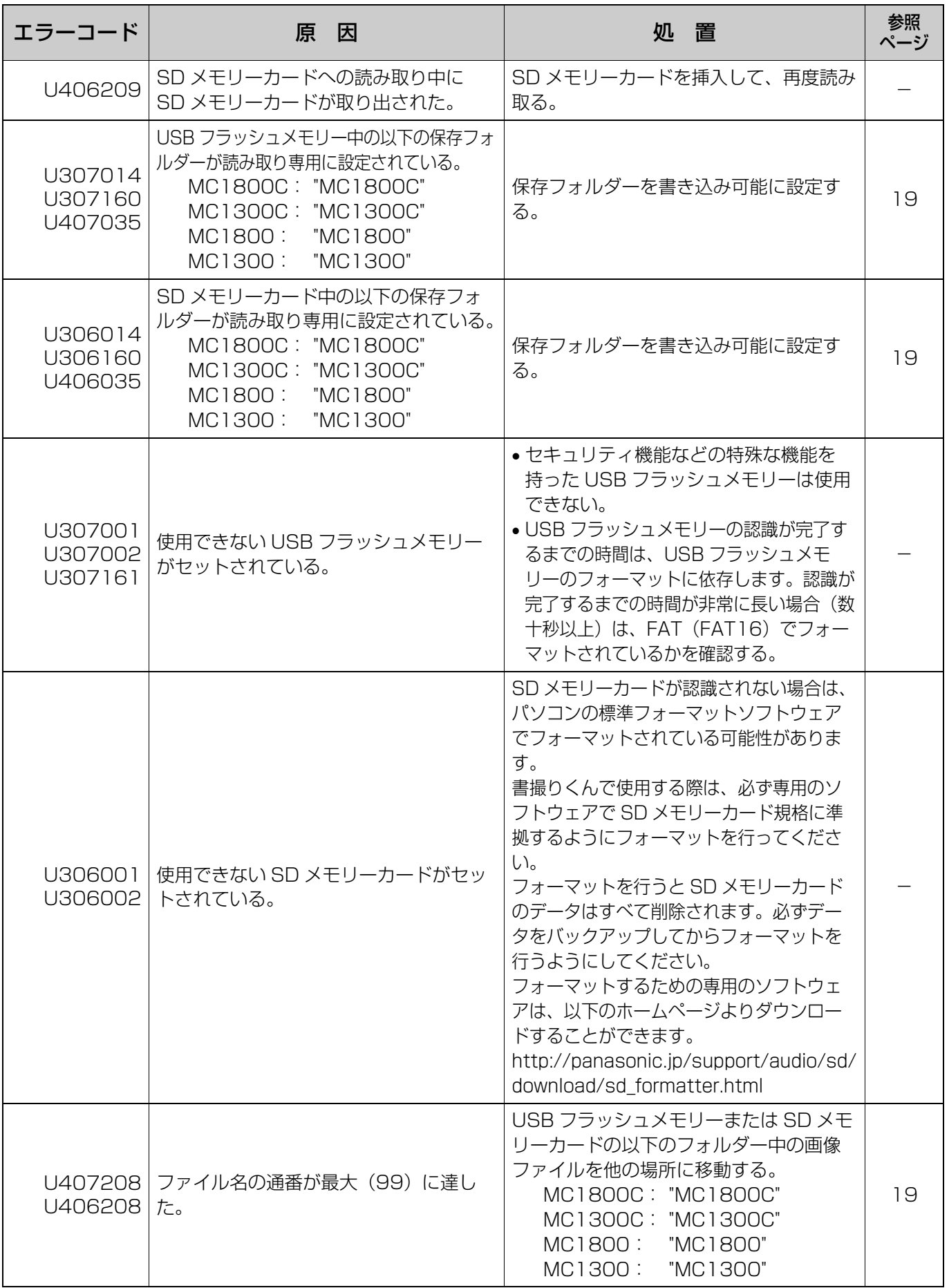

そのほかの表示については、ウチダテクノにお問い合わせください。

困 っ た と き

#### 品 番 | MC1800C | MC1300C | MC1800 | MC1300 概要 電源 交流 100 V、50/60 Hz 消費電力: 作動時 | 22 W 20 W 20 W 外形寸法 (脚付き): 縦×横×幅(mm) 1,858 × 2,014 × 700 1,858 × 1,534 × 700 1,858 × 2,014 × 700 1,858 × 1,534 × 700 外形寸法 (壁掛け): 縦×横×幅(mm) 1,756 × 2,014 × 340 1,756 × 1,534 × 340 1,756 × 2,014 × 340 1,756 × 1,534 × 340 質量: | 41 kg | 35 kg | 41 kg | 35 kg 使用環境条件 | 周囲温度: 10 ℃~30 ℃、湿度: 30 % ~ 80 % 保存環境条件 | 周囲温度: - 20 ℃~ 60 ℃、湿度: 30 % ~ 80 % ディスプレイ 1.8 インチカラー LCD 時計用電池 | リチウムボタン電池 (CR2032) × 1 個 パソコンインター フェース Full Speed USB 2.0\* \* 本機は Hi-Speed USB 2.0 に対応していません。 入力部 |画面数 2 画面スチールホワイトボード (片面暗線入り) ボード画面サイズ: 縦×横(mm) 832 × 1,746 832 × 1,266 832 × 1,746 832 × 1,266 読み取り画面サイズ: 縦×横(mm) 812 × 1,720 812 × 1,240 800 × 1,720 800 × 1,240 読み取り方式 | 密着型イメージセンサーによるスキャナー移動方式 筆記具(指定品) | マーカー:黒・赤・青 マグネット厚み イン 2 mm 以下 ■読み取りモード → | 高精細カラー / 標準カラー 白黒(ふつう)/ 白黒(こい) ふつう / こい 読み取りサイズ 標準サイズ / フルサイズ - ( 標準サイズのみ ) 標準サイズ / フルサイズ - ( 標準サイズのみ ) 読み取り解像度: 縦 x 横 (dot/mm) 【標準サイズ】 高精細カラー 1.8 × 1.8 標準カラー 1.8 × 0.9 白黒 1.9 × 1.9 【フルサイズ】 高精細カラー 2.6 × 1.8 標準カラー  $2.6 \times 0.9$ 白黒  $2.6 \times 1.9$ 高精細カラー  $2.6 \times 2.6$ 標準カラー  $2.6 \times 1.3$ 白黒  $2.6 \times 2.6$ 【標準サイズ】 白黒 1.9 × 0.9 【フルサイズ】 白黒  $2.7 \times 0.9$ 白黒  $2.6 \times 1.3$ 読み取り時間 ※プリンターの印刷 時間は除く 高精細カラー:52 秒 標準カラー: 28 秒 白黒: 20 秒 白黒: 24 秒

<span id="page-47-0"></span>仕様

仕様

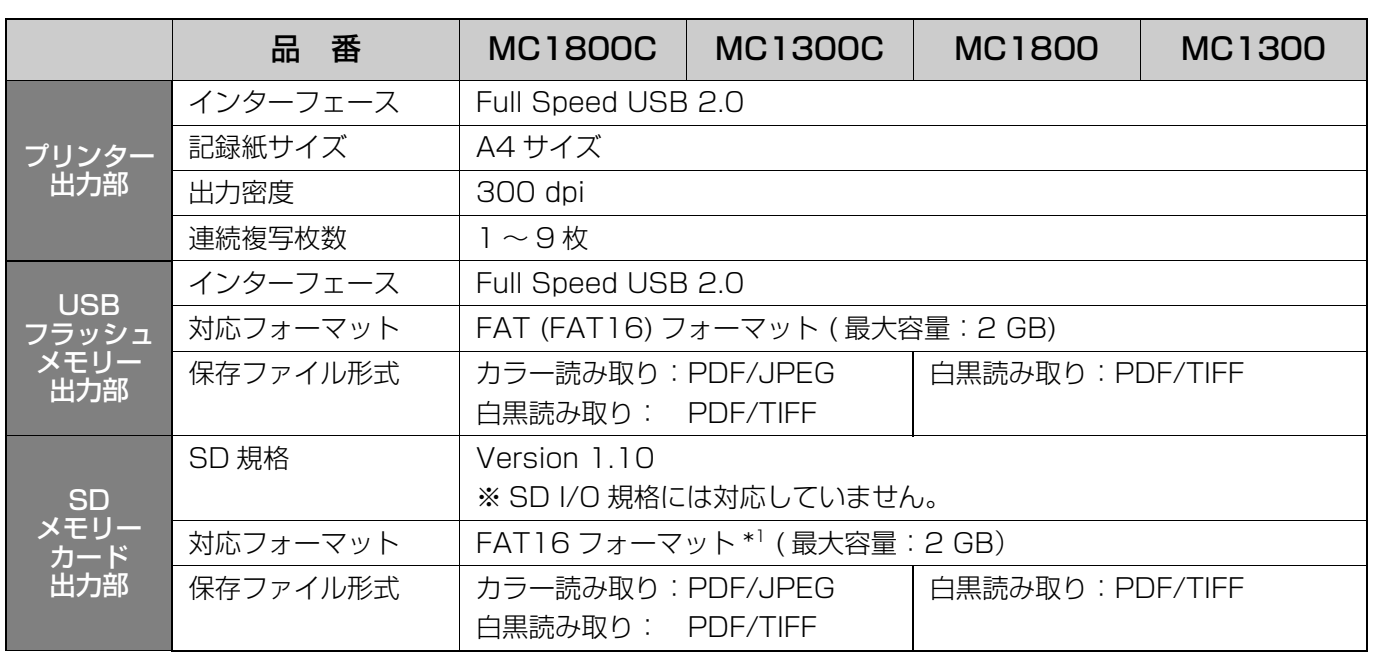

上記の仕様にプリンターは含まれていません。

\*<sup>1</sup> SD メモリーカードが認識されない場合は、パソコンの標準フォーマットソフトウェアでフォーマットされてい る可能性があります。

書撮りくんで使用する際は、必ず専用のソフトウェアで SD メモリーカード規格に準拠するようにフォーマッ トを行ってください。

フォーマットを行うと SD メモリーカードのデータはすべて削除されます。必ずデータをバックアップして からフォーマットを行うようにしてください。

フォーマットするための専用のソフトウェアは、以下のホームページよりダウンロードすることができます。 http://panasonic.jp/support/audio/sd/download/sd\_formatter.html

<span id="page-48-0"></span>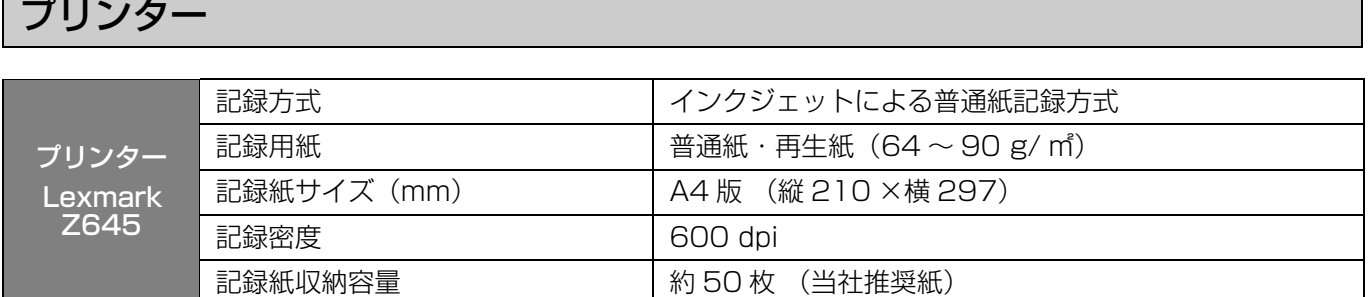

# <span id="page-48-1"></span>パソコンインターフェースソフトウェア

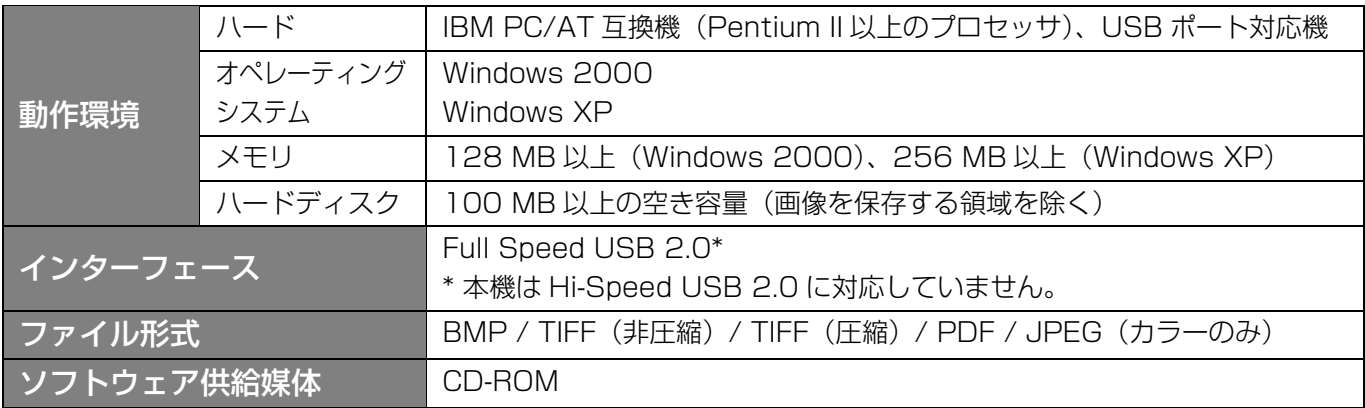

# <span id="page-49-0"></span>消耗品

●お買上げの販売店でお買い求めください。

#### ■ 用紙

良質なコピーをおとりいただくため、できるだけ弊社の下記推奨紙をご使用ください。 品名: 書撮りくん用プリンタペーパー A4

#### ■ プリントカートリッジ

当社の下記指定品をご使用ください。 品番 10N0016(黒)、10N0026(カラー)

#### プリントカートリッジの寿命

プリントカートリッジの寿命は、パッケージ未開封状態で 2 年間です。パッケージ開封後、プリンター装着 状態で 6ヵ月です。

#### <ご参考>

お近くの文房具店でお買い求めください。

■ イレーザー (黒板消し)

推薦品 当社製ホワイトボード用イレーザー F 型大または小。

■ マグネット 厚さ 7mm 以下のものがご使用になれます。 ■ マーカーペン

黒、赤、青 お買い上げの販売店またはウチダテクノへお問い合わせください

# <span id="page-50-1"></span><span id="page-50-0"></span>アフターサービスについて

#### 1. 保証書

保証書は別発送になっております。ご面倒ですが、同封の設置連絡書(はがき)に「お買い上げ日」、「販売 店名」などを記入のうえ、投函して頂きますようお願いいたします。保証書は内容をよくお読みいただいた 後、大切に保管してください。

保証期間……… お買上げ日から 6ヵ月間です。

#### 2. 修理を依頼されるとき

■ 44ページの「故障かなと思ったとき」に従って調べていただき、直らないときには必ず電源プラグを抜 き、お買い上げの販売店またはウチダテクノに修理をご依頼ください。

#### ■ 保証期間中は

保証書の規定に従ってウチダテクノが出張修理させていただきます。 修理に際しては、保証書をご提示いただき、以下をご連絡ください。

連絡していただきたい内容 ●ご住所・ご氏名・電話番号 ●製品名・品番・お買い上げ日 ●故障または異常の内容(できるだけ詳しく) ●訪問ご希望日

#### ■ 保証期間が過ぎているときは

お買い上げの販売店またはウチダテクノへご依頼ください。 修理すれば使用できる製品については、ご希望により有料で修理をさせていただきます。

#### 3. 補修用性能部品の最低保有期間

この書撮りくんの補修用性能部品(機能を維持するために必要な部品)は、製造打ち切り後、最低 5 年間保 有しております。

### (おしらせ)

- ・ 本書の内容は、改善のため予告なしに変更することがあります。
- ・ 本書の内容のすべて、または一部を無断転記することを禁じます。
- ・ 落丁、乱丁はお取り替えします。
- ・ 本機は日本国内用です。

国外での使用に対するサービスは致しかねます。

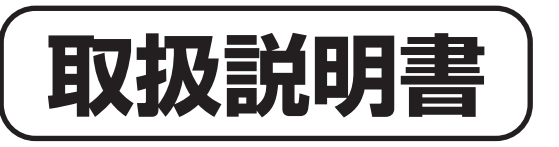

# **書撮UcoMC**

この『取扱説明書』はいつでもお読みになれるよう保管場所を決めて、 大切に保管してください。 また、この『取扱説明書』を汚されたり、紛失された場合は、販売店 か当社営業担当者、又はお客様相談センターまでご連絡して、内容を 確認の上、請求してください。 この製品を譲渡される場合は、次の所有者にこの説明書を必ず添付し て譲渡してください。

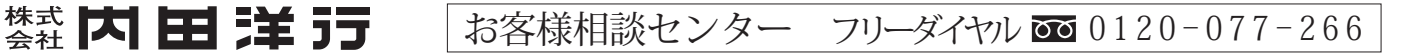